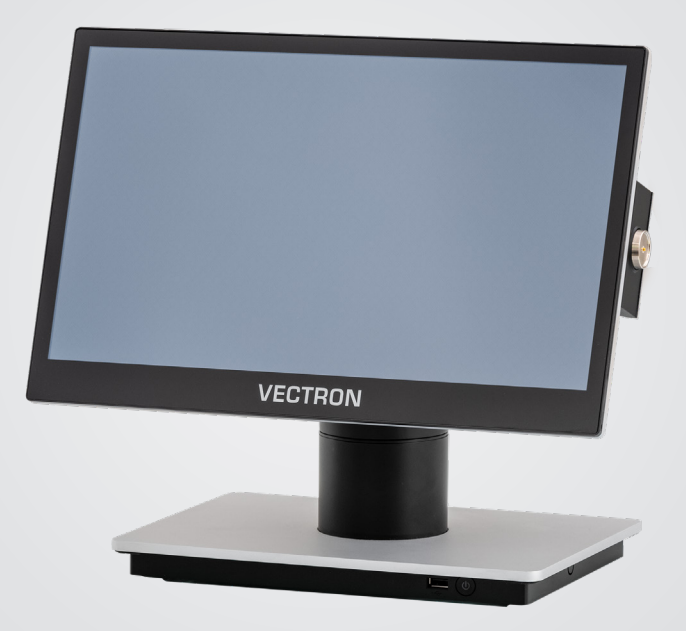

# **VECTRON**

## **Manual de usuario**

POS 7 PC BASE POS 7 PC VESA

## SU DISTRIBUIDOR TÉCNICO DE VECTRON:

# Índice

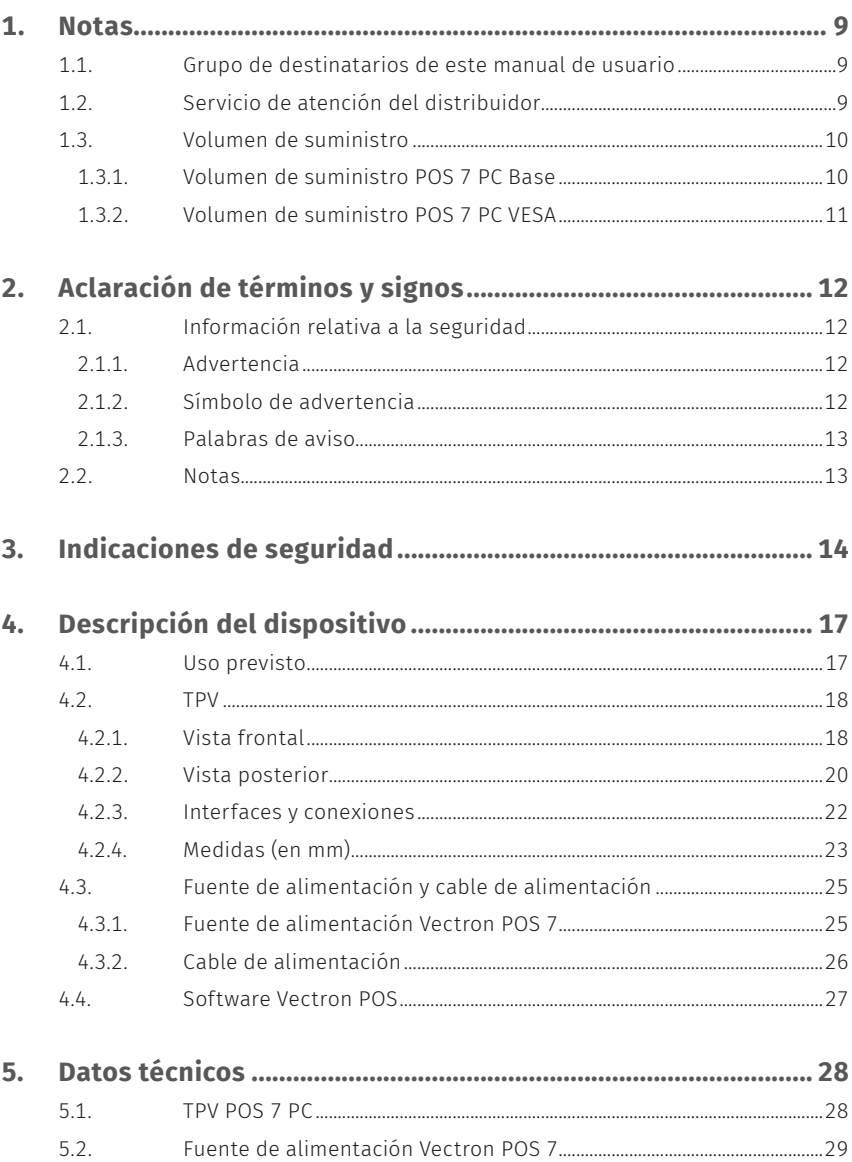

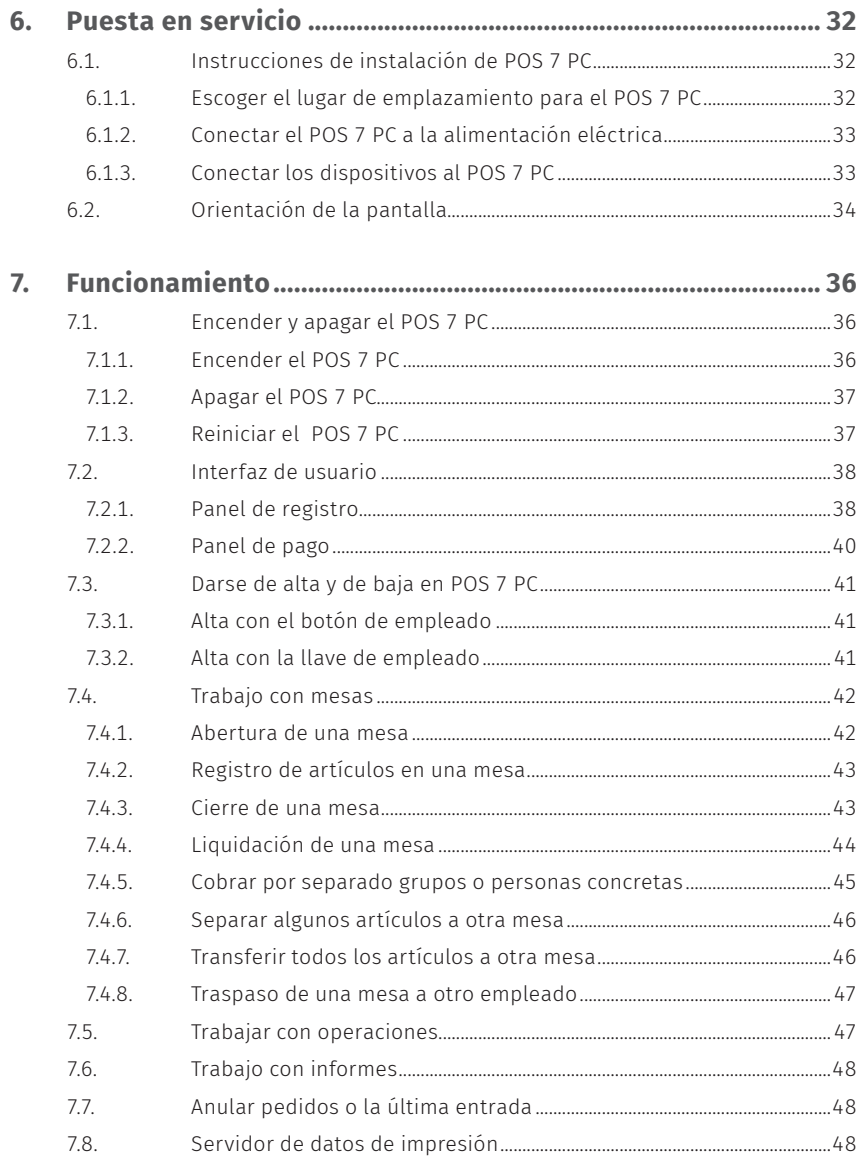

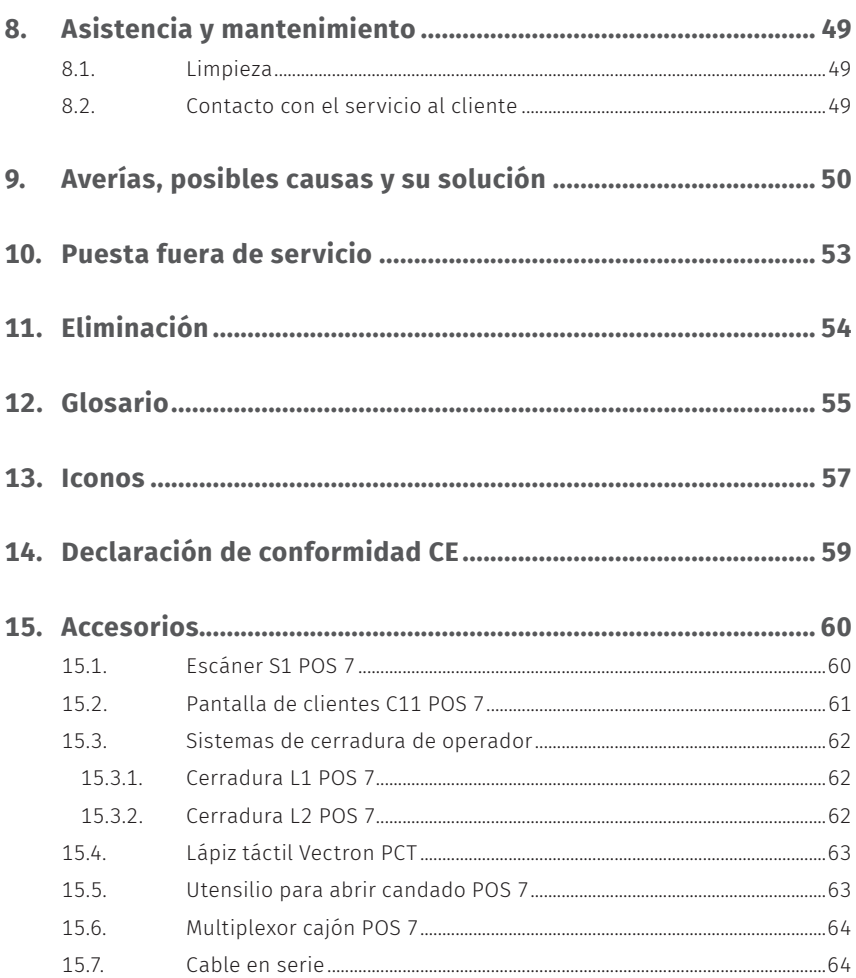

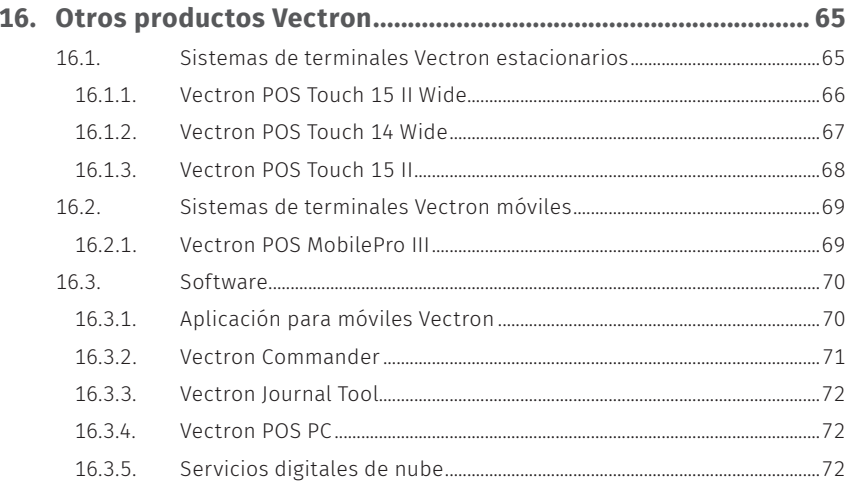

### **MANUAL DE USUARIO**

POS 7 PC

# <span id="page-8-0"></span>**1. Notas**

Este manual de usuario forma parte del Vectron POS 7 PC base y POS 7 PC VESA, en adelante denominado Vectron POS 7 PC. Antes de utilizar el producto, debe leer este documento íntegro, especialmente el capítulo "Indicaciones de seguridad". Guarde la documentación de forma que todos los usuarios puedan consultarla en cualquier momento. En caso de que se entregue el producto a terceros, hágalo siempre junto con la documentación necesaria.

# **1.1. Grupo de destinatarios de este manual de usuario**

Usuarios del Vectron POS 7 PC y distribuidores autorizados de Vectron.

# **1.2. Servicio de atención del distribuidor**

Su distribuidor de Vectron ha programado el POS 7 PC para usted y es su persona de contacto si tiene preguntas sobre la programación. En caso de necesidad, le ayudará a poner en servicio su TPV y le enseñará a utilizarlo.

# <span id="page-9-0"></span>**1.3. Volumen de suministro**

### **1.3.1. Volumen de suministro POS 7 PC Base**

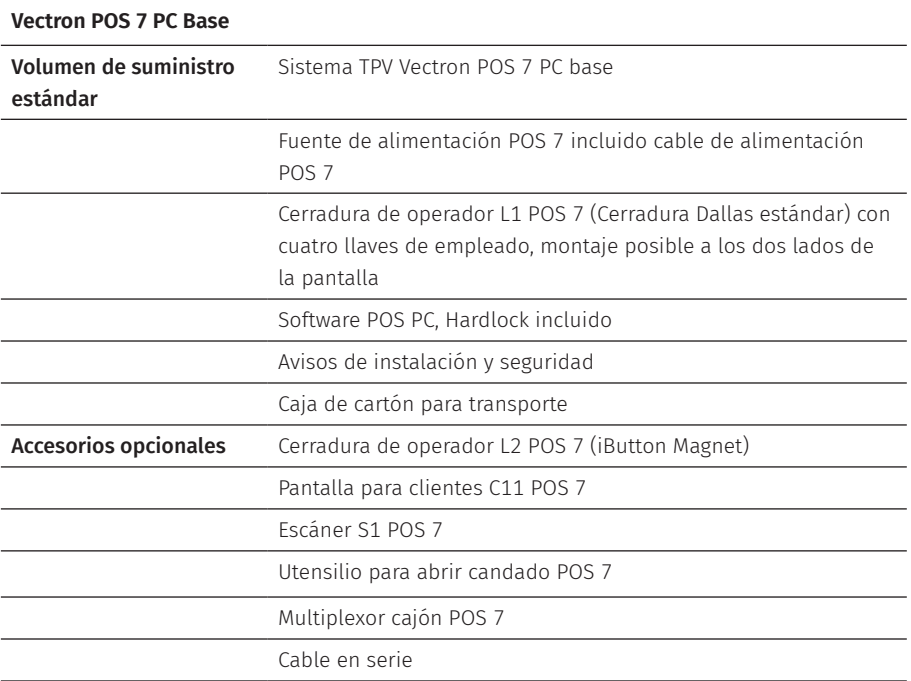

### <span id="page-10-0"></span>**1.3.2. Volumen de suministro POS 7 PC VESA**

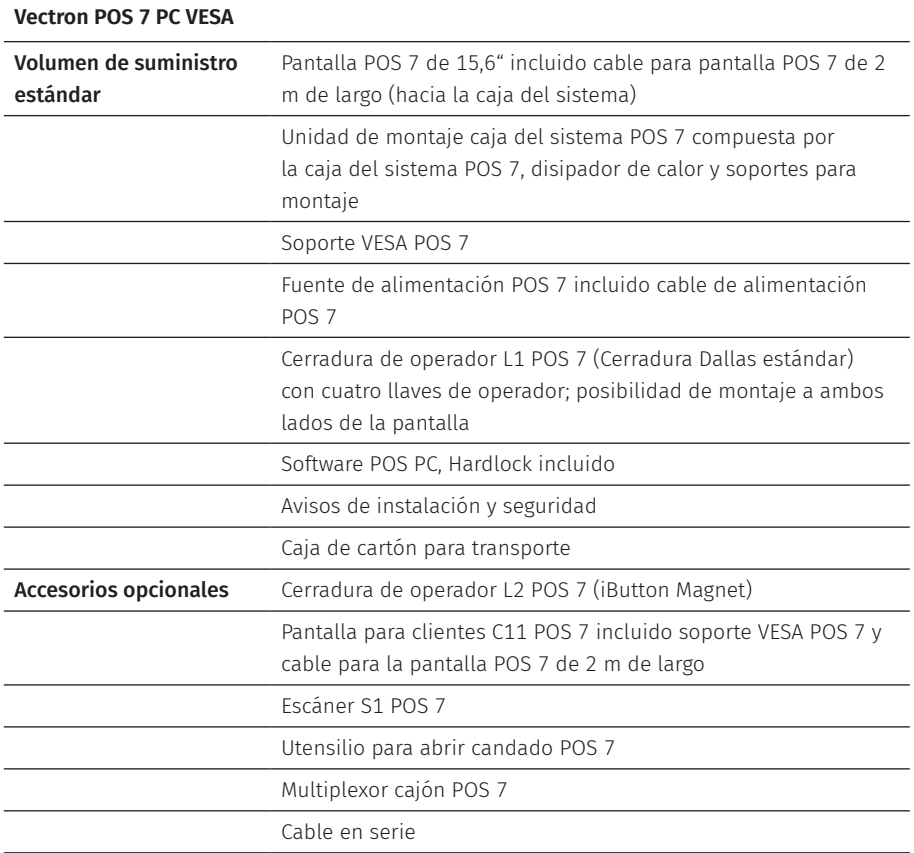

# <span id="page-11-0"></span>**2. Aclaración de términos y signos**

# **2.1. Información relativa a la seguridad**

Estas instrucciones contienen advertencias e indicaciones de seguridad preliminares para su TPV POS 7 PC.

### **2.1.1. Advertencia**

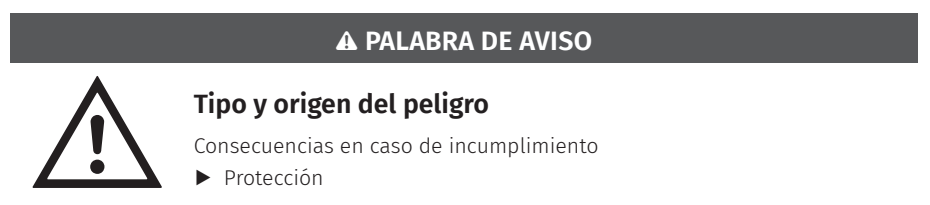

### **2.1.2. Símbolo de advertencia**

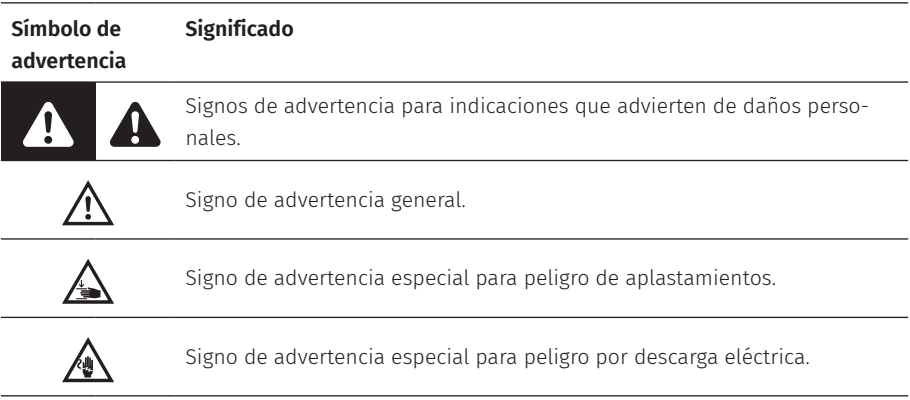

### <span id="page-12-0"></span>**2.1.3. Palabras de aviso**

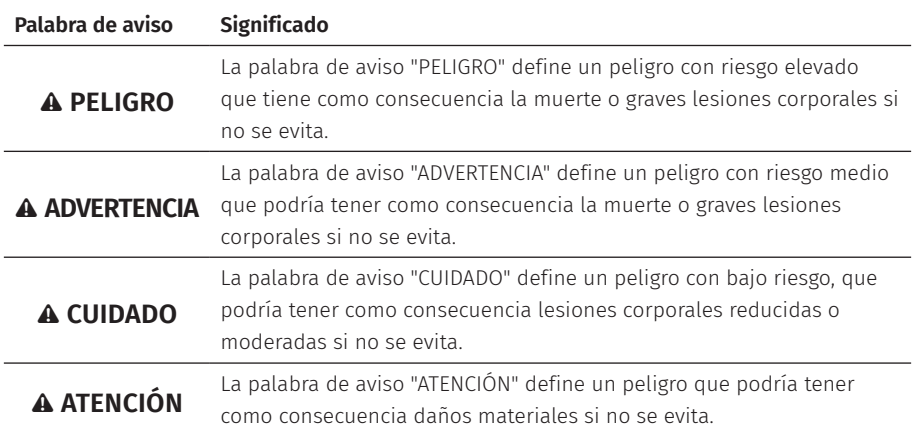

### **2.2. Notas**

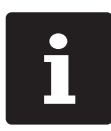

El símbolo de información indica referencias a información que puede ser útil al utilizar su POS 7 PC.

# <span id="page-13-0"></span>**3. Indicaciones de seguridad**

#### A **PELIGRO**

#### **Descarga eléctrica letal por componentes dañados del sistema de terminal**

- $\blacktriangleright$  En caso de daños, desconecte el cable de alimentación de la red eléctrica.
- A Diríjase a su distribuidor de Vectron si algún componente del sistema de terminal está dañado.

#### **Daño a los componentes del sistema POS al usar accesorios incompatibles.**

El uso de accesorios incompatibles o falsificados podría dañar su dispositivo y crear un riesgo potencial de incendio y / o explosión. Pueden producirse lesiones graves u otros peligros graves para la salud.

 $\blacktriangleright$  Utilice solo accesorios originales de Vectron.

### A **CUIDADO**

### **Aprisionamiento de los dedos al orientar la pantalla**

La rendija situada entre la carcasa de la pantalla y la articulación cambia al orientar la pantalla.

- A No introduzca los dedos entre la carcasa de la pantalla y la articulación.
- A Antes de orientar la pantalla, lea atentamente en el capítulo 6.2 ["Orientación](#page-33-1) de la pantalla" de la [página](#page-33-1) 34.

### **Peligro de tropiezo y daños en el aparato por cables sueltos presentes en la misma sala**

▶ ¡ Sitúe los cables de forma que no supongan ningún peligro !

### **Alerta de batería**

Peligro de incendio si se cambia la batería por una de tipo incorrecto.

- $\blacktriangleright$  Reemplace las baterías sólo con otras del mismo tipo o de un tipo equivalente recomendado por el fabricante.
- A Deseche las baterías usadas de acuerdo con las normas locales de desecho.

### **Riesgo de lesiones debido a un montaje incorrecto del soporte**

A Al montar la pantalla en el soporte, asegúrese de utilizar correctamente el tornillo de montaje.

### A **CUIDADO**

### **Daños en el terminal debido a un mal montaje en la pared**

Al montar el POS 7 PC en la pared, asegúrese de que la pared y los elementos de suspensión utilizados tengan suficiente capacidad para soportar el peso del equipo.

### A **ATENCIÓN**

#### **Deterioro de los componentes del sistema de terminal debido a tensiones o corrientes excesivas**

- $\triangleright$  Utilice un enchufe con toma de tierra que permita una tensión alterna de entre 110 y 240 voltios.
- A Utilice fuentes de alimentación que se hayan asegurado con un interruptor diferencial.

### **Función del puerto RJ11**

 $\triangleright$  Utilice el puerto RJ11 sólo para cajones de dinero y no para la red de telecomunicaciones.

### **Problemas de funcionamiento a causa de errores de programación**

- A Modifique la programación solamente si está absolutamente seguro de las consecuencias.
- ▶ Proteja la programación y las funciones del programa con contraseñas.
- ► El distribuidor de Vectron le ayudará si tiene dudas de programación o programará el sistema de terminal según sus preferencias.
- A Este TPV se suministra con la licencia Windows 10 IoT Enterprise 2019 LTSC. Como fabricante de este sistema de TPV, sólo podemos garantizar un funcionamiento perfecto del TPV en el estado de entrega. La instalación de productos de software adicionales suele aumentar el riesgo de mal funcionamiento. Se recomienda encarecidamente que los productos de software sean instalados exclusivamente por el distribuidor especializado Vectron.

### **Deterioro de la pantalla táctil por tocarla con objetos no adecuados**

A Solo se debe tocar la pantalla táctil con un lápiz adecuado o con los dedos.

#### **Efecto de quemadura de pantalla por contenidos gráficos permanentes**

La falta de uso del protector de pantalla puede ocasionar manchas permanentes en forma de sobras en su display.

- A Configure el protector de pantalla.
- ► El distribuidor de Vectron le avudará si tiene dudas de programación o programará el sistema de terminal según sus preferencias.

### A **ATENCIÓN**

### **El uso de limpiadores demasiado agresivos puede dañar las superficies de la carcasa**

- A No utilice polvos agresivos ni limpiadores disolventes de plásticos para limpiarlas.
- $\blacktriangleright$  En caso necesario, limpie la superficie de la carcasa de los dispositivos con un paño suave y sin pelusas. Si está muy sucia, este se puede humedecer ligeramente con agua o con un limpiador suave que no deje restos.

#### **Daños en los componentes del sistema de T.P.V. por transporte en embalaje inapropiado**

A Para el envío de componentes del sistema, utilice únicamente el embalaje original.

# <span id="page-16-0"></span>**4. Descripción del dispositivo**

# **4.1. Uso previsto**

- $\blacktriangleright$  El POS 7 PC es un TPV estacionario para la realización de operaciones de pedido y pago.
- $\blacktriangleright$  El POS 7 PC puede utilizarse bajo las condiciones ambi[en](#page-27-1)tales definidas en en el capítulo 5 "Datos [técnicos"](#page-27-1) de la página 28.
- ▶ Para el funcionamiento del POS 7 PC solo se pueden utilizar accesorios originales Vectron o autorizados por Vectron Systems AG.
- $\triangleright$  Vectron Systems AG no asume ninguna responsabilidad por daños o lesiones que se produzcan a consecuencia de un uso indebido.
- El operador del POS 7 PC es responsable de guardar y proteger los datos generados con el POS 7 PC.
- ▶ El operador del POS 7 PC es responsable del tratamiento de los datos de conformidad con los requisitos legales.

<span id="page-17-0"></span>**MANUAL DE USUARIO** POS 7 PC

### **4.2. TPV**

### **4.2.1. Vista frontal**

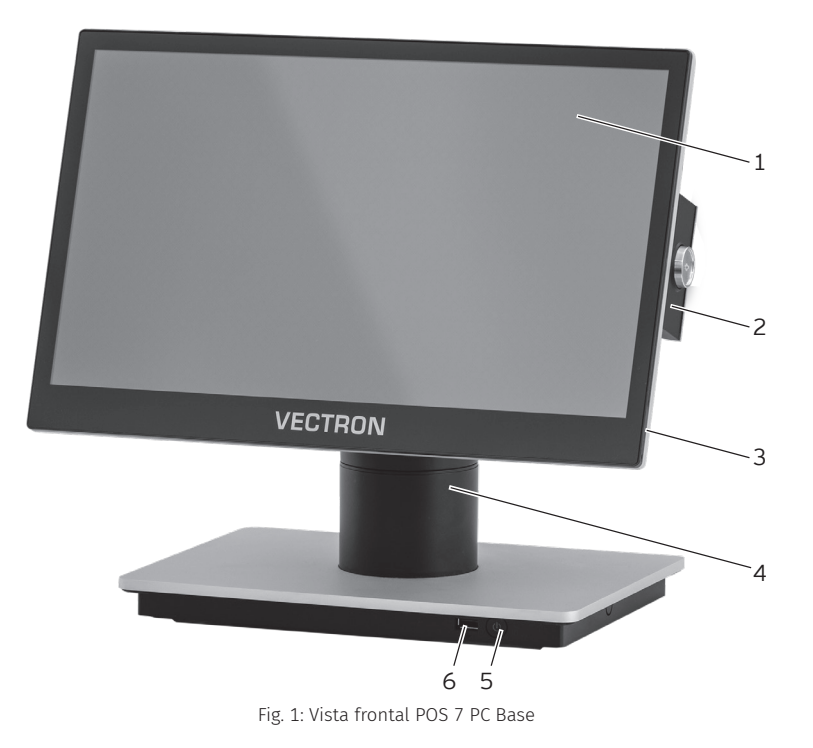

18

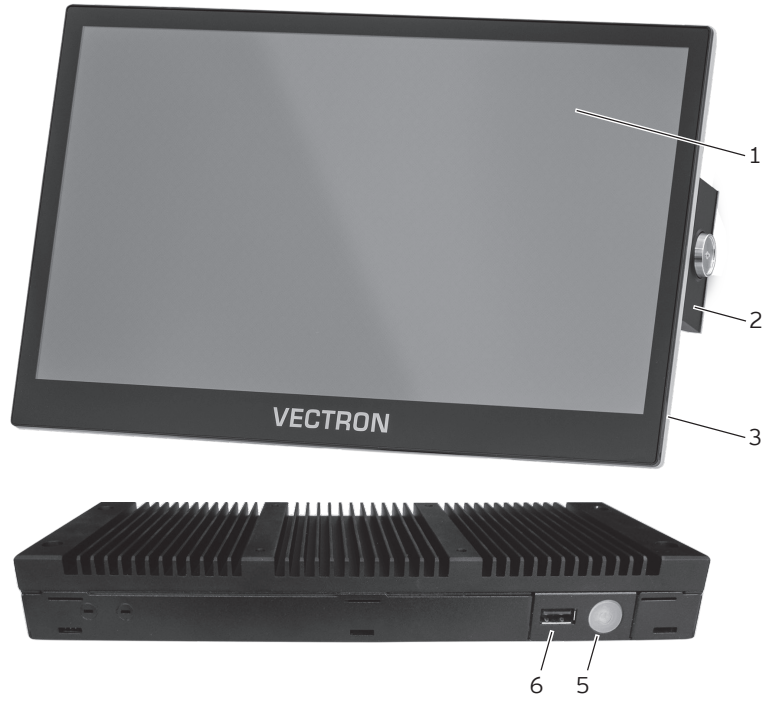

Fig. 2: Vista frontal POS 7 PC VESA

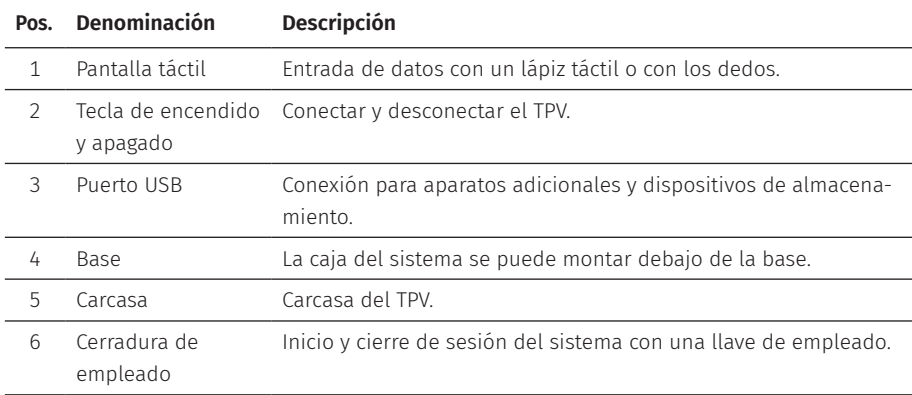

<span id="page-19-0"></span>**MANUAL DE USUARIO** POS 7 PC

### **4.2.2. Vista posterior**

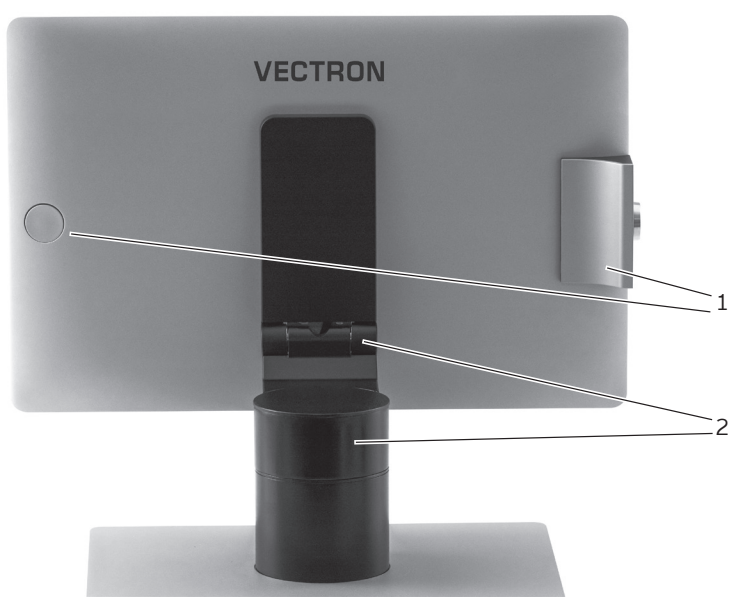

Fig. 3: Vista posterior POS 7 PC Base

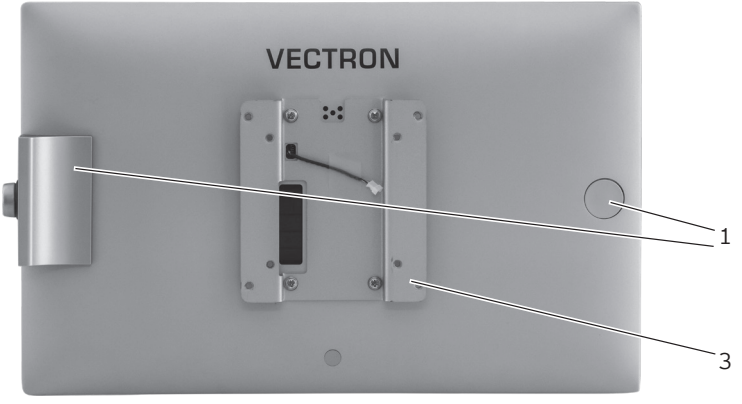

Fig. 4: Vista posterior POS 7 PC VESA

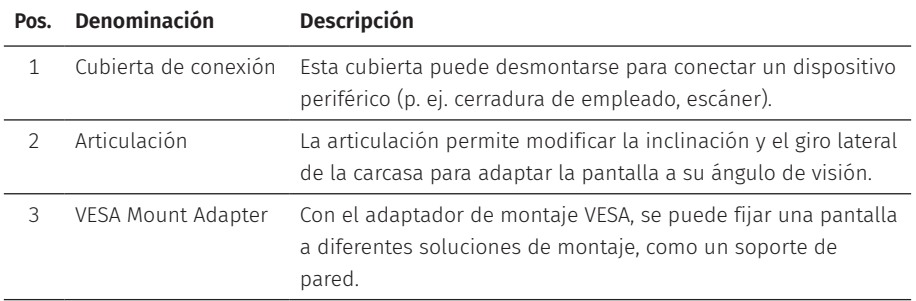

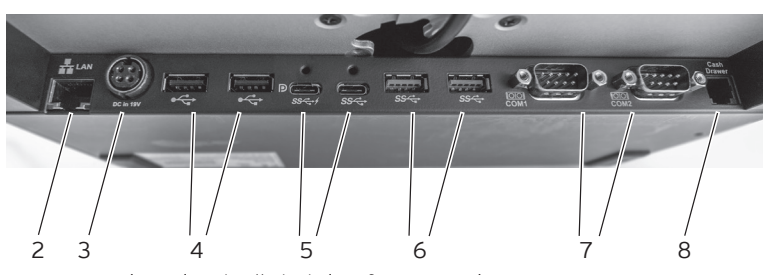

### <span id="page-21-0"></span>**4.2.3. Interfaces y conexiones**

Fig. 5: Vista detallada de interfaces y conexiones POS 7 PC Base

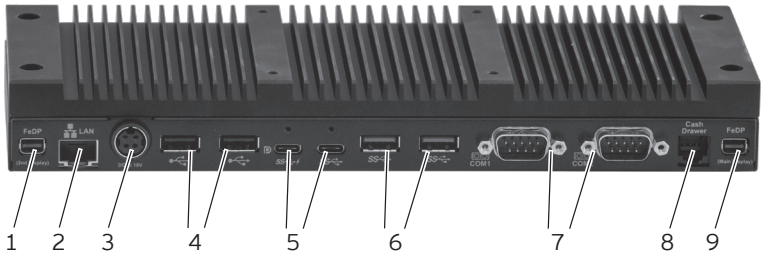

Fig. 6: Vista detallada de interfaces y conexiones POS 7 PC VESA

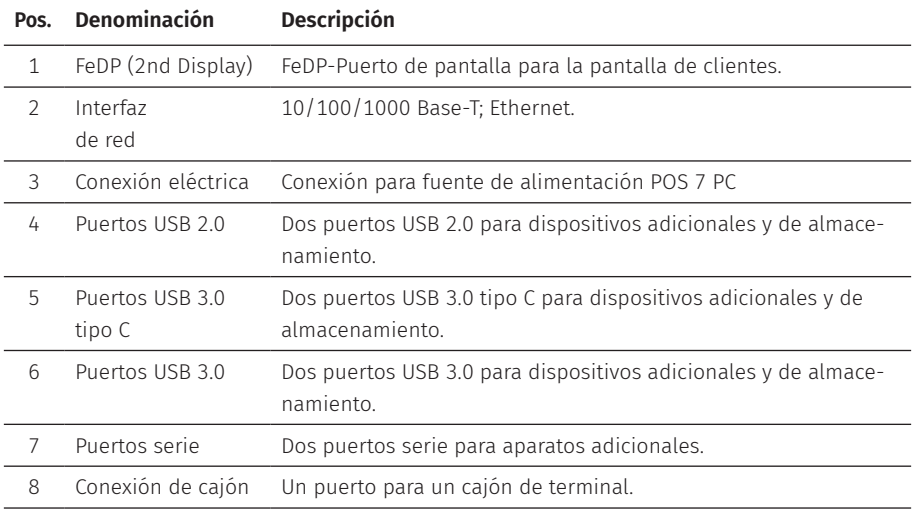

<span id="page-22-0"></span>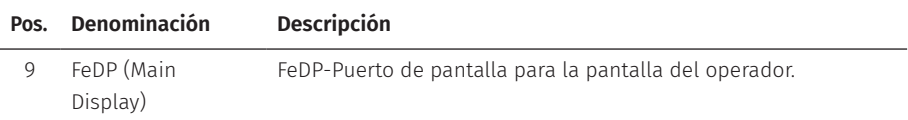

### **4.2.4. Medidas (en mm)**

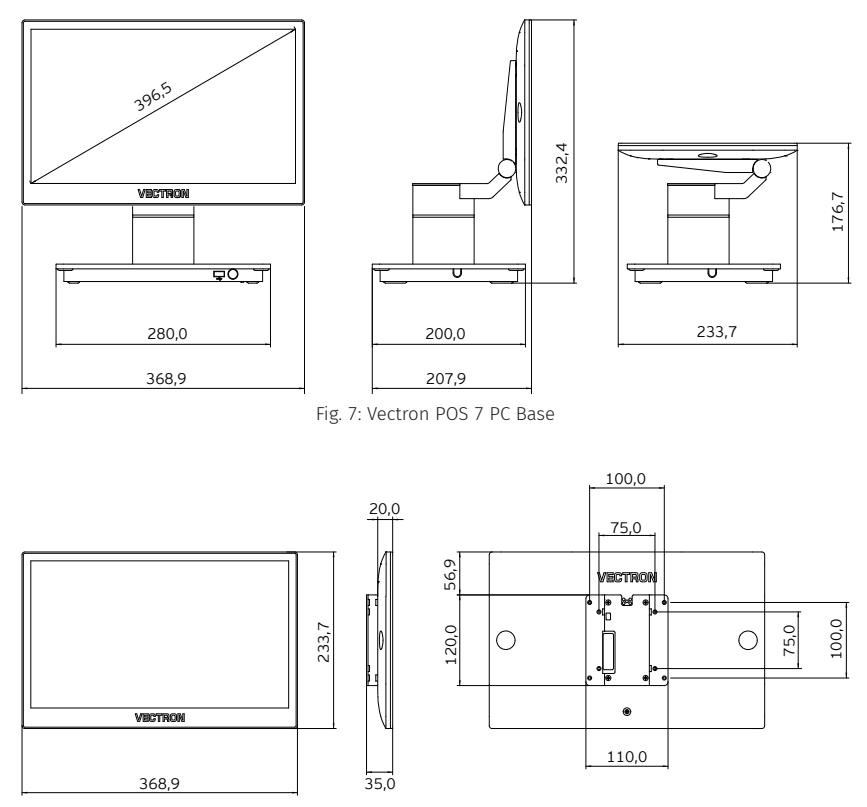

Fig. 8: Pantalla de operador Vectron POS 7 PC VESA a VESA Mount Adapter

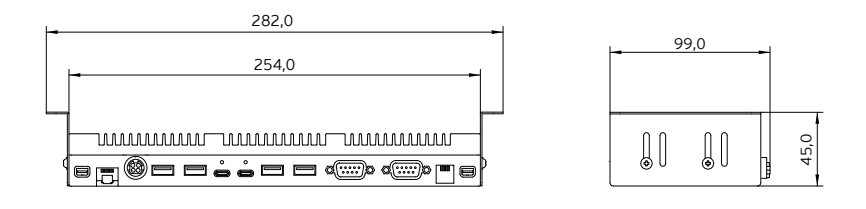

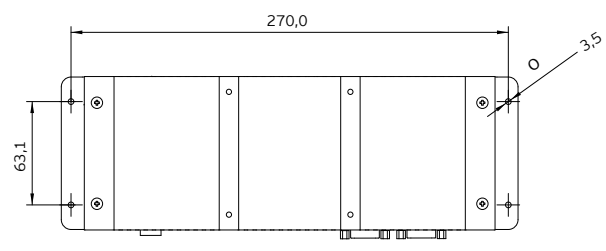

Fig. 9: Caja del sistema con disipador

# <span id="page-24-0"></span>**4.3. Fuente de alimentación y cable de alimentación**

### **4.3.1. Fuente de alimentación Vectron POS 7**

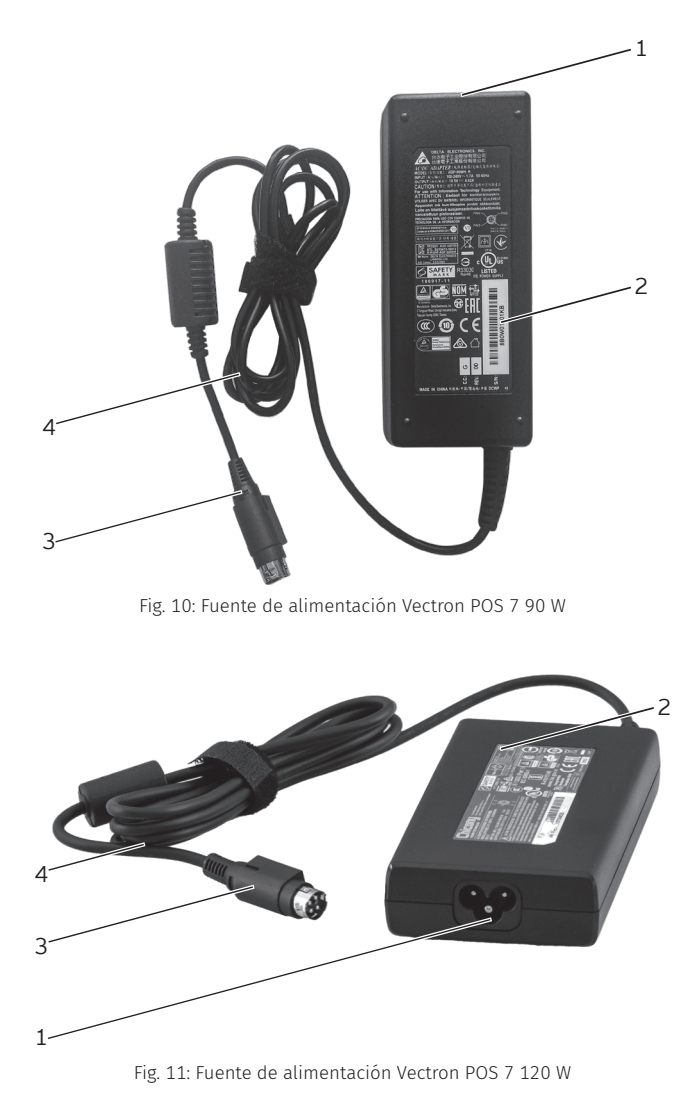

<span id="page-25-0"></span>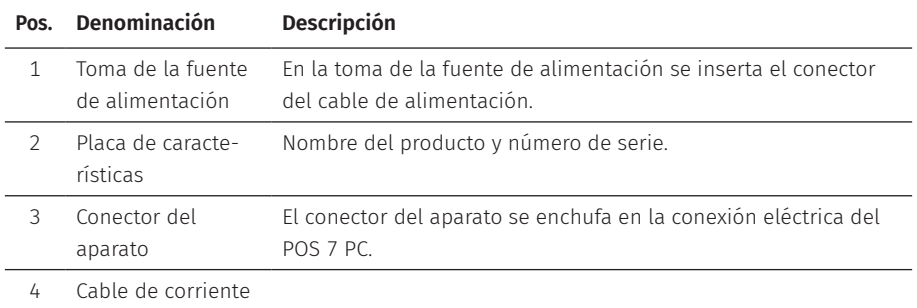

### **4.3.2. Cable de alimentación**

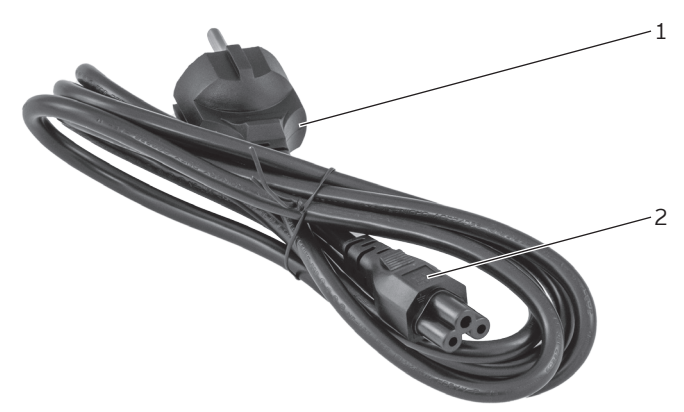

Fig. 12: Cable de alimentación

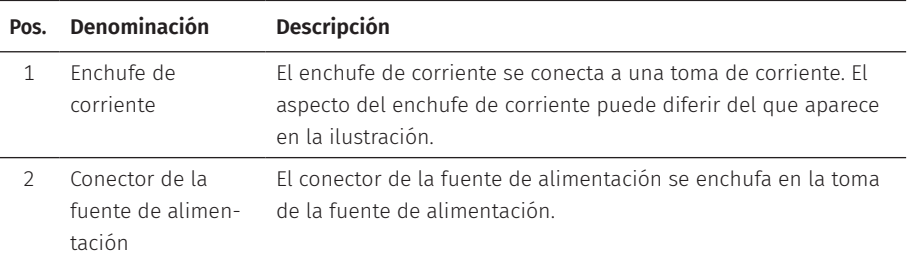

## <span id="page-26-0"></span>**4.4. Software Vectron POS**

Las funciones que se pueden usar con el software Vectron POS instalado dependen de la versión de software utilizada y de la programación.

El distribuidor de su Vectron le ayudará si tiene dudas de programación o programará el TPV según sus preferencias.

# <span id="page-27-1"></span><span id="page-27-0"></span>**5. Datos técnicos**

### **5.1. TPV POS 7 PC**

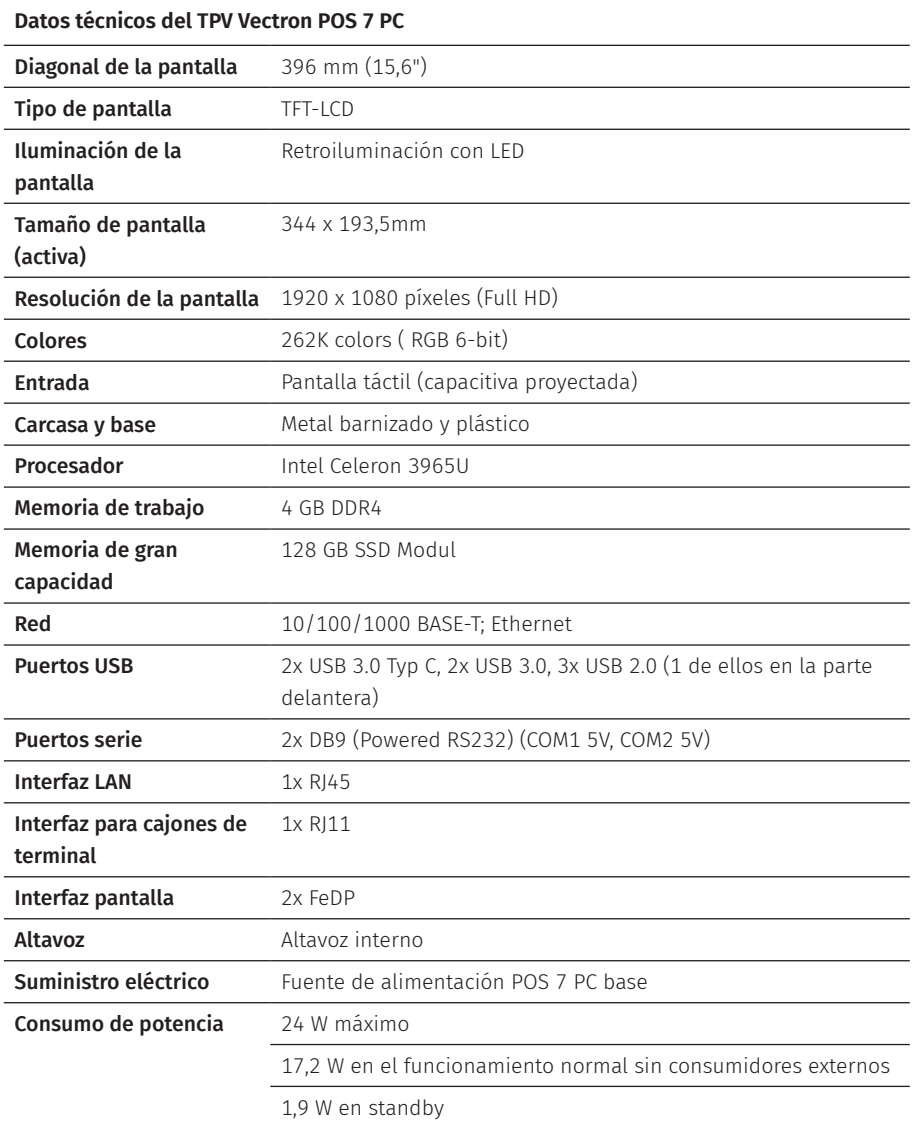

<span id="page-28-0"></span>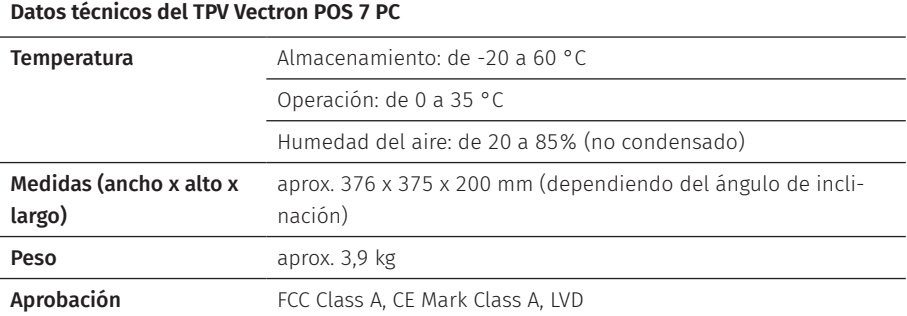

# **5.2. Fuente de alimentación Vectron POS 7**

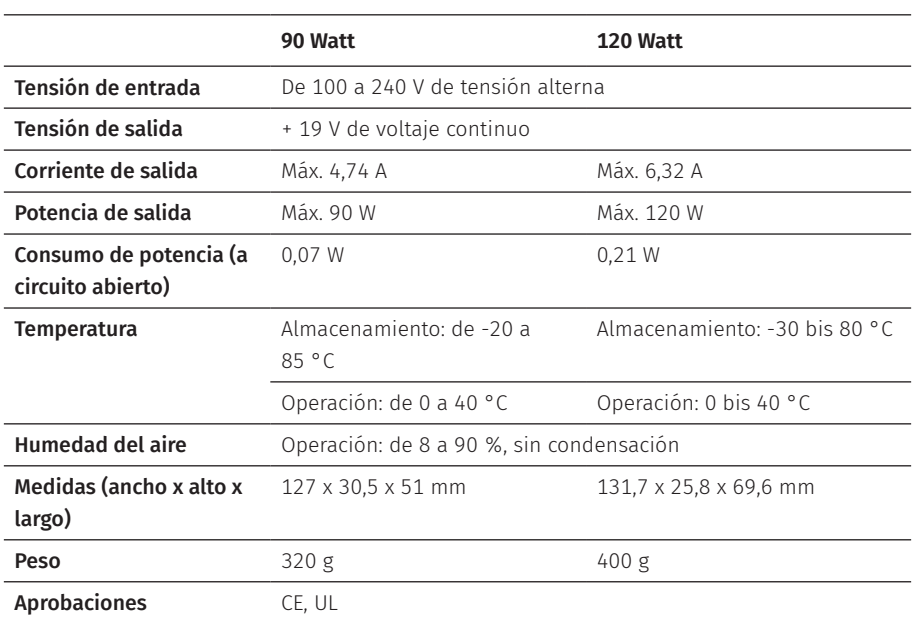

#### **Datos técnicos de la fuente de alimentación POS 7**

# <span id="page-29-0"></span>**5.3. Software Vectron POS**

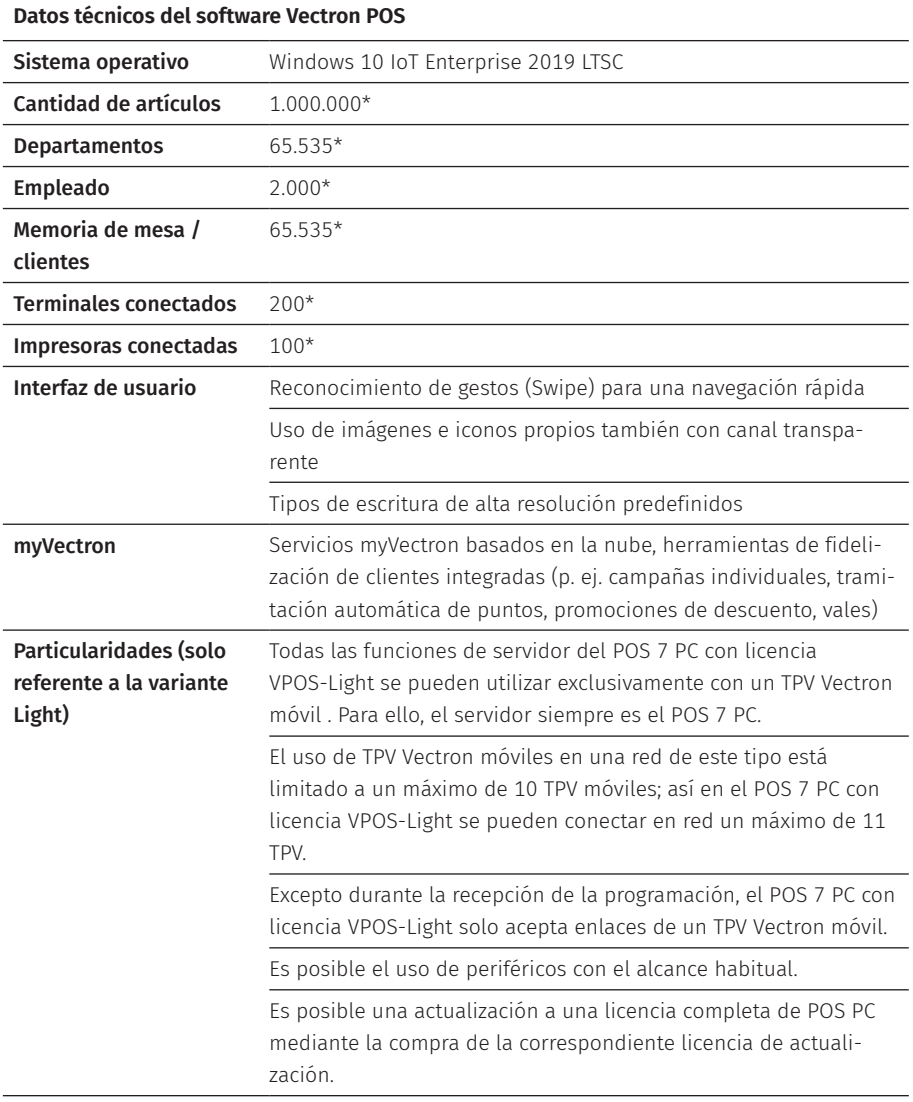

#### **Datos técnicos del software Vectron POS**

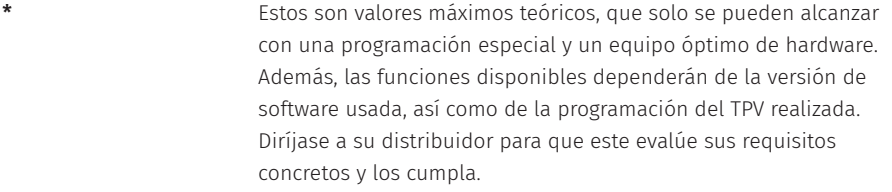

# <span id="page-31-1"></span><span id="page-31-0"></span>**6. Puesta en servicio**

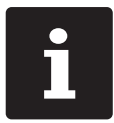

Su distribuidor de Vectron ha programado el POS 7 PC para usted. En caso de necesidad, le ayudará a poner en servicio su TPV y le enseñará a utilizarlo.

# **6.1. Instrucciones de instalación de POS 7 PC**

### **6.1.1. Escoger el lugar de emplazamiento para el POS 7 PC**

- ▶ Coloque el POS 7 PC en un lugar bien ventilado en el que la temperatura se encuentre entre 0 y 35 °C.
- ▶ Cuando está en funcionamiento, no se debe cubrir el POS 7 PC.
- ▶ Seleccione el lugar de colocación de modo que el POS 7 PC no reciba rayos directos del sol.
- $\triangleright$  POS 7 PC Base: Coloque la POS 7 PC sobre una superficie estable, plana y suficientemente amplia.
- ▶ Asegúrese de que no puedan fluir líquidos por el POS 7 PC, la fuente de alimentación o el cable de alimentación.
- $\triangleright$  Coloque los cables de modo que no estén sometidos a tracción.
- $\triangleright$  Coloque los cables de modo que nadie pueda tropezarse con ellos.
- ▶ En el caso de montaje de POS 7 PC en la pared, compruebe que la pared y los elementos de suspensión tengan la suficiente capacidad de carga.
- ▶ Después de un almacenamiento fuera de la temperatura de servicio, es necesario dejar que el terminal POS 7 se aclimate durante 24 horas antes de ponerlo en marcha.

### <span id="page-32-0"></span>**6.1.2. Conectar el POS 7 PC a la alimentación eléctrica**

#### A **CUIDADO**

### **Peligro de tropiezo y daños en el aparato por cables sueltos presentes en la misma sala.**

- A Sitúe los cables de forma que no supongan ningún peligro.
- A Asegúrese de colocar los cables de modo que no estén sometidos a tracción.

### A **ATENCIÓN**

#### **Deterioro de los componentes del TPV debido a tensiones o corrientes excesivas**

- $\triangleright$  Utilice un enchufe con toma de tierra que permita una tensión alterna de entre 110 y 240 voltios.
- $\triangleright$  Utilice fuentes de alimentación que se hayan asegurado con un interruptor diferencial.

 $\triangleright$  Conecte el enchufe de corriente del cable de alimentación a una toma de corriente.

### **6.1.3. Conectar los dispositivos al POS 7 PC**

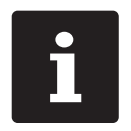

Su distribuidor de Vectron le informará sobre los dispositivos periféricos disponibles.

# <span id="page-33-1"></span><span id="page-33-0"></span>**6.2. Orientación de la pantalla**

Este capítulo sólo se refiere a la variante Base.

#### A **CUIDADO**

### **Aprisionamiento de los dedos al orientar la pantalla.**

La rendija situada entre la carcasa de la pantalla y la articulación cambia al orientar la pantalla.

A No introduzca los dedos entre la carcasa de la pantalla y la articulación.

### A **ATENCIÓN**

### **Daños en la carcasa por sobrepasar el rango de ajuste**

- A No incline la pantalla más allá de la posición horizontal.
- $\blacktriangleright$  Ajuste la pantalla a su ángulo de visión inclinándola o girándola hacia los lados.

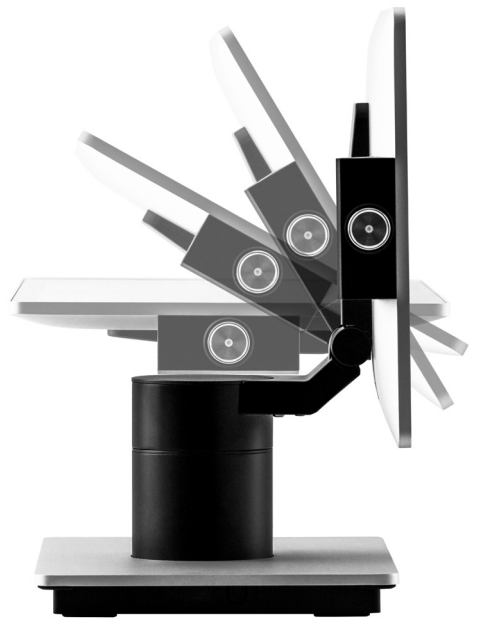

Fig. 13: Ajustar la pantalla mediante inclinación

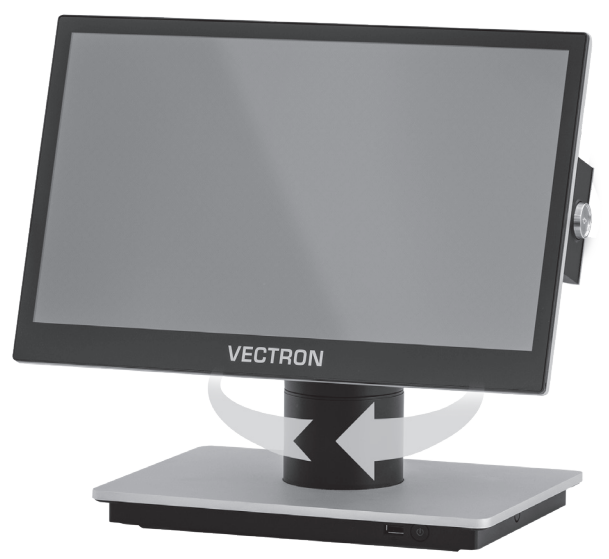

Fig. 14: Ajustar pantalla mediante giro lateral

# <span id="page-35-0"></span>**7. Funcionamiento**

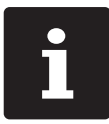

Los botones que se mencionan en este apartado, que pueden estar representados como elementos gráficos, se ilustran en en el [capítulo](#page-56-1) 13 ["Iconos"](#page-56-1) de la página 57.

## **7.1. Encender y apagar el POS 7 PC**

### **7.1.1. Encender el POS 7 PC**

Una vez que el POS 7 PC haya sido puesto en servicio tal como se describe en [en](#page-31-1) el capítulo 6 "Puesta en [servicio"](#page-31-1) de la página 32, puede encender el TPV.

▶ Pulse brevemente la tecla de encendido y apagado para encender el POS 7 PC.

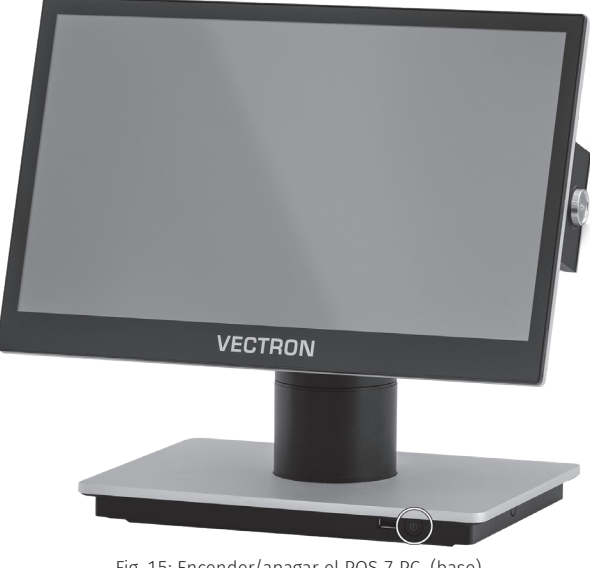

Fig. 15: Encender/apagar el POS 7 PC (base)
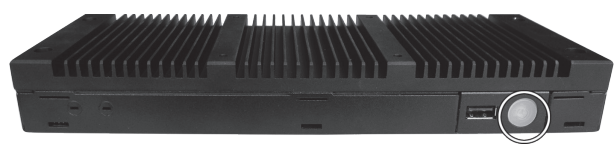

Fig. 16: Encender/apagar el POS 7 PC (VESA)

En función de la configuración realizada por su distribuidor especializado, acceda a la pantalla de inicio de sesión de Windows 10 con su contraseña e inicie el software del TPV.

### **7.1.2. Apagar el POS 7 PC**

▶ Utilice la función "Apagar" de Windows para apagar el POS 7 PC.

### <span id="page-36-0"></span>**7.1.3. Reiniciar el POS 7 PC**

▶ Utilice la función "Reiniciar" de Windows para reiniciar el POS 7 PC.

### A **ATENCIÓN**

### **Pérdida de datos y daños en el sistema operativo Windows**

A Apague siempre (!) el POS 7 PC antes de desconectarlo de la fuente de alimentación..

## **7.2. Interfaz de usuario**

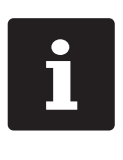

En este capítulo se describe un ejemplo de configuración del software POS de Vectron.

La programación y la configuración de su TPV pueden diferir considerablemente de este ejemplo.

Su distribuidor de Vectron ha programado el POS 7 PC para usted y es su persona de contacto si tiene preguntas sobre la programación.

Tras poner en servicio y encender el POS 7 PC, el TPV está preparado para la entrada de datos.

### A **ATENCIÓN**

### **Deterioro de la pantalla táctil por tocarla con objetos no adecuados.**

A Maneje la pantalla táctil solo con los dedos o con los lápices táctiles previstos a tal efecto.

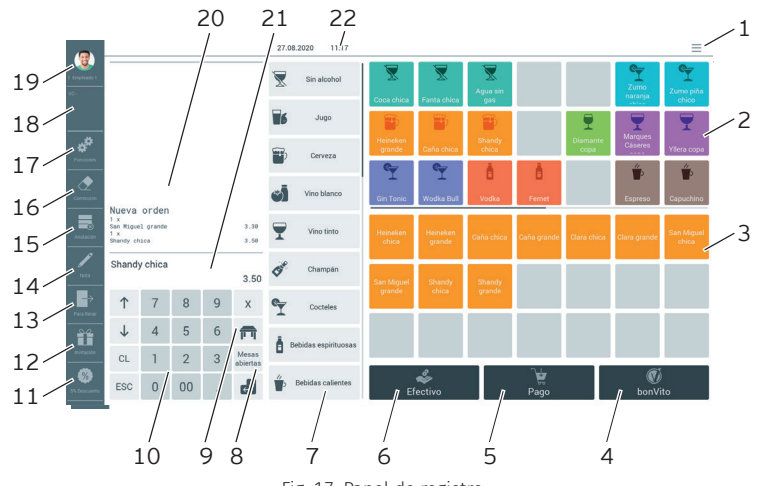

### **7.2.1. Panel de registro**

Fig. 17: Panel de registro

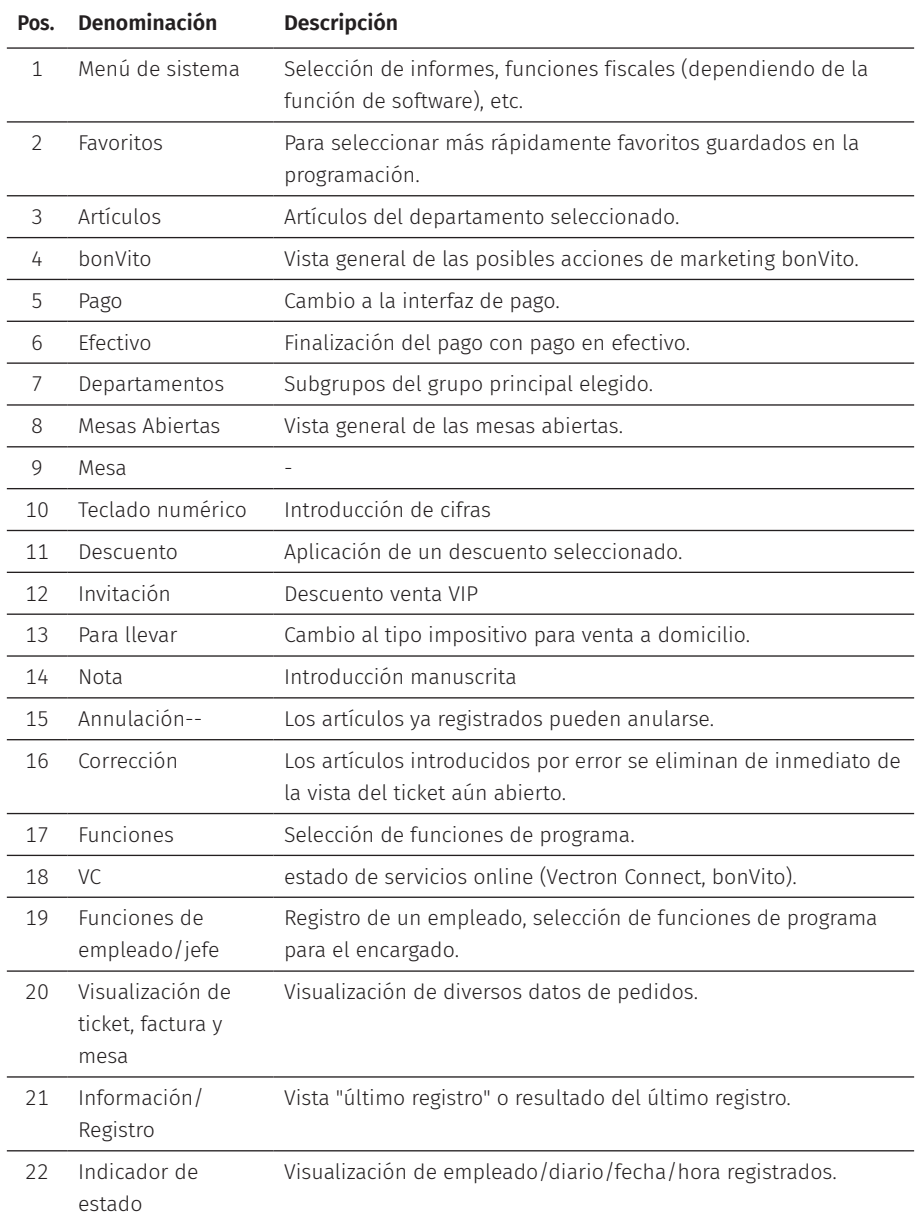

### **7.2.2. Panel de pago**

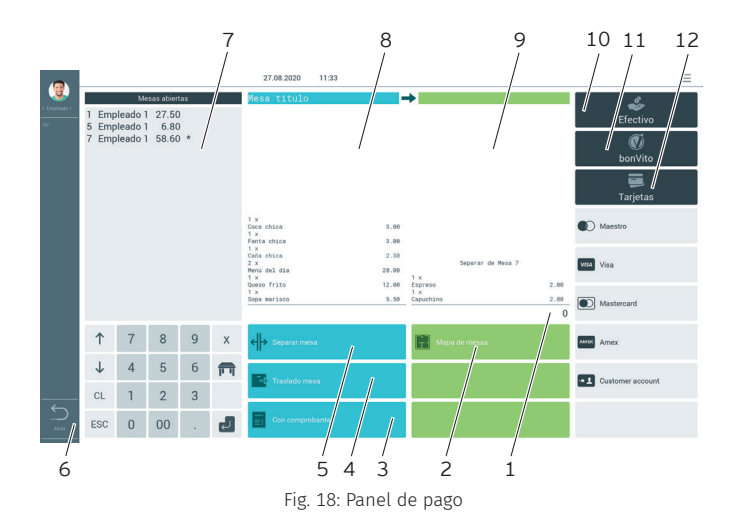

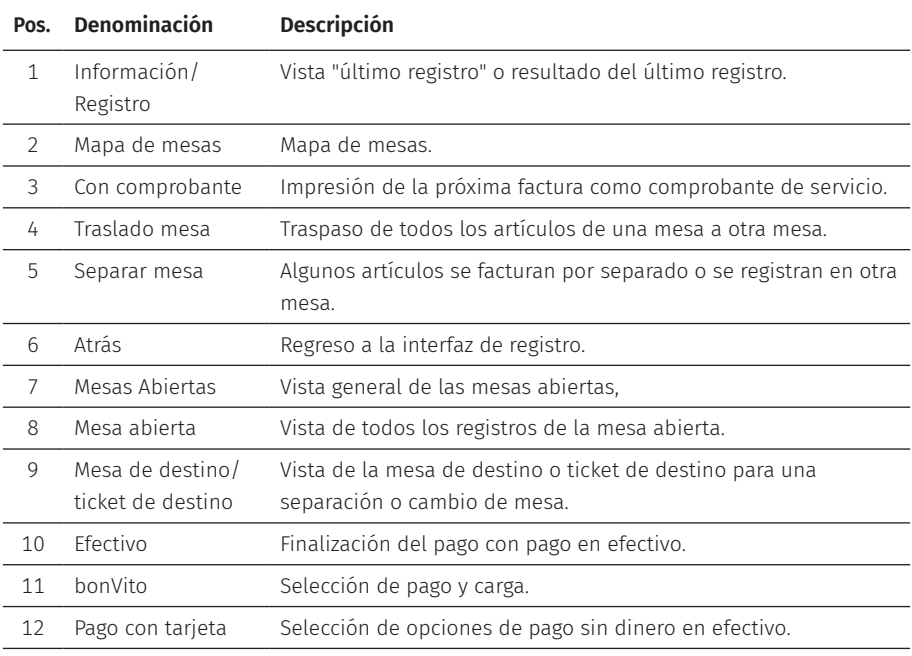

### **7.3. Darse de alta y de baja en POS 7 PC**

Pueden programarse dos tipos de altas de empleados. Si posee una llave de empleado y desea darse de alta con esta, siga leyendo en el [capítulo](#page-40-0) 7.3.2 "Alta con la llave de [empleado"](#page-40-0) de la página 41.

Si no posee una llave de empleado, siga leyendo en el [capítulo](#page-40-1) 7.3.1 "Alta con el botón de [empleado"](#page-40-1) de la página 41.

### <span id="page-40-1"></span>**7.3.1. Alta con el botón de empleado**

### A **ATENCIÓN**

### **Deterioro de la pantalla táctil por tocarla con objetos no adecuados.**

- A Maneje la pantalla táctil solo con los dedos o con los lápices táctiles previstos a tal efecto.
- $\blacktriangleright$  Introduzca el número de empleado con el teclado numérico.
- ▶ Pulse el botón <Empleado>.
- $\blacktriangleright$  Introduzca el código secreto cuando se le solicite.
- ▶ Pulse el botón <Intro> para confirmar y dar de alta al empleado.

En el indicador de estado aparece el nombre del empleado.

#### Empleado

▶ Para dar de baja al empleado que está dado de alta, pulse sobre la tecla <Empleado> o el nombre del empleado en el indicador de estado.

### <span id="page-40-0"></span>**7.3.2. Alta con la llave de empleado**

El sistema de cerradura de empleado se compone de dos elementos: la cerradura de empleado y la llave de empleado.

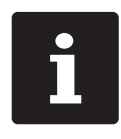

Cada llave de empleado tiene asignado un número único. El número de su llave de empleado está almacenado en la administración de empleados. Con esta asignación, el software Vectron POS reconoce qué empleado está dado de alta en el TPV y activa los derechos de empleado programados.

- $\blacktriangleright$  Mantenga la llave en la cerradura de empleado.
- $\blacktriangleright$  Introduzca el código secreto cuando se le solicite.
- ▶ Pulse el botón <Intro> para confirmar y dar de alta al empleado.

En el indicador de estado aparece el nombre del empleado.

#### Empleado

 $\blacktriangleright$  Retire la llave de la cerradura de empleado.

### **7.4. Trabajo con mesas**

Con la función "Mesa", se pueden cobrar por separado grupos o personas concretas.

### <span id="page-41-0"></span>**7.4.1. Abertura de una mesa**

Para guardar pedidos de una mesa debe abrir una mesa.

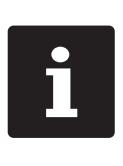

Las mesas cuyos pedidos ya se hayan anotado, pero que todavía no se hayan cobrado (mesas abiertas), pueden volver a reabrirse con esta función. En función de sus derechos de empleado podrá abrir exclusivamente las mesas cuyos pedidos ha guardado usted o también las mesas de otros empleados.

- $\blacktriangleright$  Introduzca el número de la mesa.
- $\blacktriangleright$  Pulse el botón <Mesa> para abrir la mesa.

O bien

 $\blacktriangleright$  Pulse el botón <Mesas abiertas>

Se muestra una lista de las mesas abiertas.

▶ Para abrir una mesa cuyos pedidos ya están anotados, pulse en la entrada de la lista que corresponda a la mesa deseada.

### **7.4.2. Registro de artículos en una mesa**

- X Abra la mesa en la cual desea registrar los artículos, tal como se describe [en](#page-41-0) el capítulo 7.4.1 ["Abertura](#page-41-0) de una mesa" de la página 42.
- $\triangleright$  Seleccione un grupo principal (Viandas, Bebidas, Otros).
- $\blacktriangleright$  Escoia un departamento.
- $\blacktriangleright$  Pulse el artículo deseado en la lista de selección de artículos.

O bien

 $\blacktriangleright$  En el caso de desearse un artículo varias veces, se puede introducir la cantidad correspondiente con el teclado y después seleccionar el artículo deseado.

En la pantalla, se muestra el importe de los artículos deseados.

### **7.4.3. Cierre de una mesa**

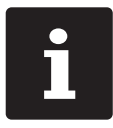

<span id="page-42-0"></span>i Si cierra una mesa para la cual no se han registrado artículos, esta no aparecerá en la lista de mesas abiertas.

Cuando cierra una mesa se guardan los pedidos de esa mesa. Hay varias formas de cerrar una mesa.

 $\blacktriangleright$  Pulse el botón  $\langle$ Mesa $\rangle$ 

O bien

▶ Abra una nueva mesa, como se describe en el capítulo 7.4.1 ["Abertura](#page-41-0) de una mesa" de la [página](#page-41-0) 42.

### **7.4.4. Liquidación de una mesa**

Hay disponibles varios modos de pago para la liquidación. P. ej., puede escoger el pago en efectivo o el pago con tarjeta.

Una vez liquidada, la mesa se cierra y ya no aparece en la lista de mesas abiertas. Los registros quedan almacenados en el diario.

En función de la programación elegida, se imprime un ticket simple o un ticket de agasajo personalizado.

### **7.4.4.1. Pago en efectivo**

Ejemplo 1: El cliente paga el importe justo.

- $\blacktriangleright$  Abra la mesa que desee liquidar tal como se describe en el [capítulo](#page-41-0) 7.4.1 ["Abertura](#page-41-0) de una mesa" de la página 42.
- $\blacktriangleright$  Pulse el botón <Ffectivo>

Ejemplo 2: Calcular el cambio con el TPV.

- $\triangleright$  Abra la mesa que desee liquidar tal como se describe en el [capítulo](#page-41-0) 7.4.1 ["Abertura](#page-41-0) de una mesa" de la página 42.
- $\blacktriangleright$  Introduzca con el teclado el importe que ha recibido del cliente.

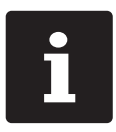

Tenga en cuenta que debe introducir el importe en céntimos. Ejemplo: Hay que introducir 50 € como 5000.

 $\blacktriangleright$  Pulse el botón <Ffectivo>

Aparece el importe que debe devolver al cliente.

### **7.4.4.2. Otro modo de pago**

- $\blacktriangleright$  Abra la mesa que desee liquidar tal como se describe en el [capítulo](#page-41-0) 7.4.1 ["Abertura](#page-41-0) de una mesa" de la página 42.
- ▶ Pulse el botón <Pago>.

Aparece la interfaz de pago.

▶ Pulse el botón del modo de pago deseado.

#### **7.4.5. Cobrar por separado grupos o personas concretas**

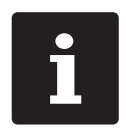

La función "Separar" solo se puede ejecutar si se han tomado previamente todos los pedidos de esa mesa. Para este fin, cierre la mesa abierta tal como se describe en el [capítulo](#page-42-0) 7.4.3 "Cierre de una mesa" de la [página](#page-42-0) 43.

- $\blacktriangleright$  Abra la mesa que desea separar tal como se describe en el [capítulo](#page-41-0) 7.4.1 ["Abertura](#page-41-0) de una mesa" de la página 42.
- ▶ Pulse el botón <Pago>.
- ▶ Pulse el botón <Separar>.
- $\blacktriangleright$  En la ventana "Mesa abierta", pulse los artículos que desee separar.

De esta manera, el artículo es desplazado a la ventana "Mesa de destino/ticket de destino".

- ▶ Cuando haya seleccionado todos los artículos deseados, pulse el botón para el modo de pago deseado para liquidar los artículos separados.
- ▶ Para abrir la interfaz de registro, pulse el botón <Volver>.

### **7.4.6. Separar algunos artículos a otra mesa**

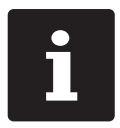

La función "Separar" solo se puede ejecutar si se han tomado previamente todos los pedidos de esa mesa. Para este fin, cierre la mesa abierta tal como se describe en el [capítulo](#page-42-0) 7.4.3 "Cierre de una mesa" de la [página](#page-42-0) 43.

- $\blacktriangleright$  Abra la mesa que desea separar tal como se describe en el [capítulo](#page-41-0) 7.4.1 ["Abertura](#page-41-0) de una mesa" de la página 42.
- ▶ Pulse el botón <Pago>.
- ▶ Introduzca el número de la mesa a la que se van a separar los artículos.
- $\blacktriangleright$  Pulse el botón <Separar>.

En la ventana "Mesa de destino/ticket de destino" aparece el número de la mesa a la que se van a separar los artículos.

 $\blacktriangleright$  En la ventana "Mesa abierta", pulse los artículos que desee separar.

De esta manera, el artículo es desplazado a la ventana "Mesa de destino/ticket de destino".

▶ Una vez seleccionados todos los artículos deseados, pulse el botón <Mesa>.

Se separan los artículos escogidos.

### **7.4.7. Transferir todos los artículos a otra mesa**

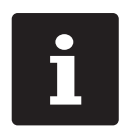

La función "Transferir" solo se puede ejecutar si se han tomado previamente todos los pedidos de esa mesa. Para este fin, cierre la mesa abierta tal como se describe en el [capítulo](#page-42-0) 7.4.3 "Cierre de una mesa" de la [página](#page-42-0) 43.

- $\triangleright$  Abrir la mesa que desea transferir tal como se describe en el [capítulo](#page-41-0) 7.4.1 ["Abertura](#page-41-0) de una mesa" de la página 42.
- ▶ Pulse el botón <Pago>.
- ▶ Introduzca el número de la mesa a la que se van a transferir los artículos.
- $\blacktriangleright$  Pulse el botón <Transferir>.

Todos los artículos de la mesa abierta se transfieren a la mesa seleccionada.

### **7.4.8. Traspaso de una mesa a otro empleado**

Con la función "Traspasar mesa", se transfiere una mesa a otro empleado.

Esta función puede activarse de forma opcional.

## **7.5. Trabajar con operaciones**

Con la función "Operación" pueden trabajar al mismo tiempo varios empleados en un TPV.

El primer empleado abre una operación, se da de alta y registra los artículos. Si un segundo empleado desea trabajar mientras tanto con el TPV, pulsa otro botón de operaciones, se da de alta y registra los artículos. Los registros de los empleados se almacenan en la respectiva operación hasta finalizar el pago.

Esta función puede activarse de forma opcional.

## **7.6. Trabajo con informes**

En los informes, puede evaluar los registros guardados en el TPV.

Con el software Vectron POS se pueden crear dos tipos de informes, informes X e informes Z: Los informes Z son informes finales en los que se borran los datos de la memoria de pedidos. Los informes X son informes provisionales en los que solo se pueden consultar los datos.

## **7.7. Anular pedidos o la última entrada**

Esta función puede activarse de forma opcional.

## **7.8. Servidor de datos de impresión**

Cada TPV de la red se puede programar para que además de la función de terminal también esté disponible como servidor de datos de impresión.

Un servidor de datos de impresión sirve para recibir los datos de impresión de otro TPV de la red, preparar dichos datos e imprimirlos en una impresora local.

Es posible configurar varios servidores de datos de impresión. De esta forma, por ejemplo, se pueden imprimir automáticamente en la cocina los pedidos que introduce en su POS 7 PC. Después de la liquidación el TPV, por ejemplo, puede imprimir la factura automáticamente en el mostrador.

# **8. Asistencia y mantenimiento**

## **8.1. Limpieza**

### A **PELIGRO**

### **Descarga eléctrica letal por entrada de líquidos.**

- ▶ No abrir el Vectron POS 7 PC y la fuente de alimentación.
- Antes de las medidas de limpieza, ponga el POS 7 PC fuera de servicio tal como se describe en en el capítulo 10 "Puesta fuera de [servicio"](#page-52-0) de la página 53.

### A **CUIDADO**

### **El uso de limpiadores demasiado agresivos puede dañar la superficie de la carcasa.**

- $\triangleright$  No utilice polvos agresivos ni limpiadores disolventes de plásticos para limpiarlas.
- $\blacktriangleright$  En caso necesario, limpie la superficie de la carcasa del dispositivo con un paño suave y sin pelusas. Si está muy sucia, este se puede humedecer ligeramente con agua o con un limpiador suave que no deje restos.

## **8.2. Contacto con el servicio al cliente**

Su distribuidor de Vectron le ayudará siempre que tenga preguntas sobre POS 7 PC y los dispositivos periféricos o si necesita ayuda para la configuración y el manejo.

### A **PELIGRO**

#### **Descarga eléctrica letal por reparaciones inadecuadas.**

- A Algunos componentes pueden tener tensiones residuales elevadas que se descargan con el contacto.
- A Diríjase a su distribuidor de Vectron si algún componente del TPV está dañado.

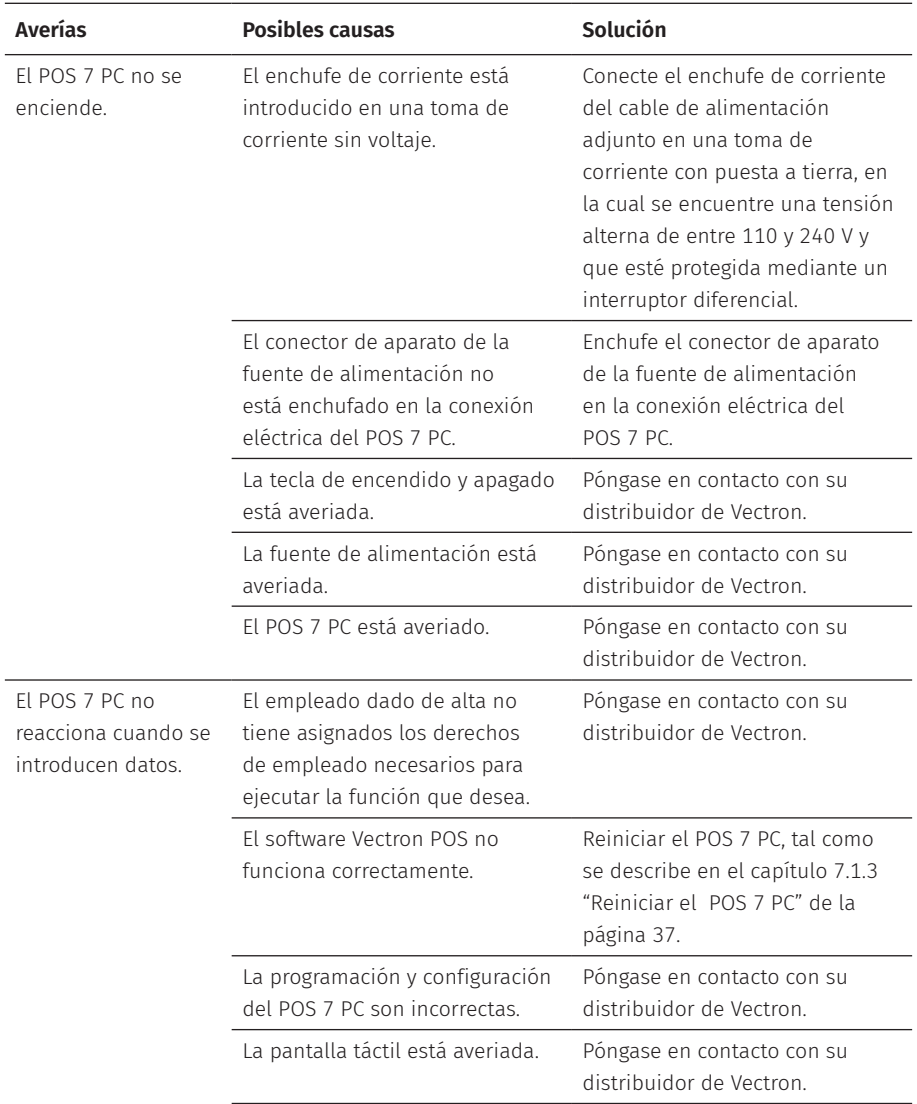

# **9. Averías, posibles causas y su solución**

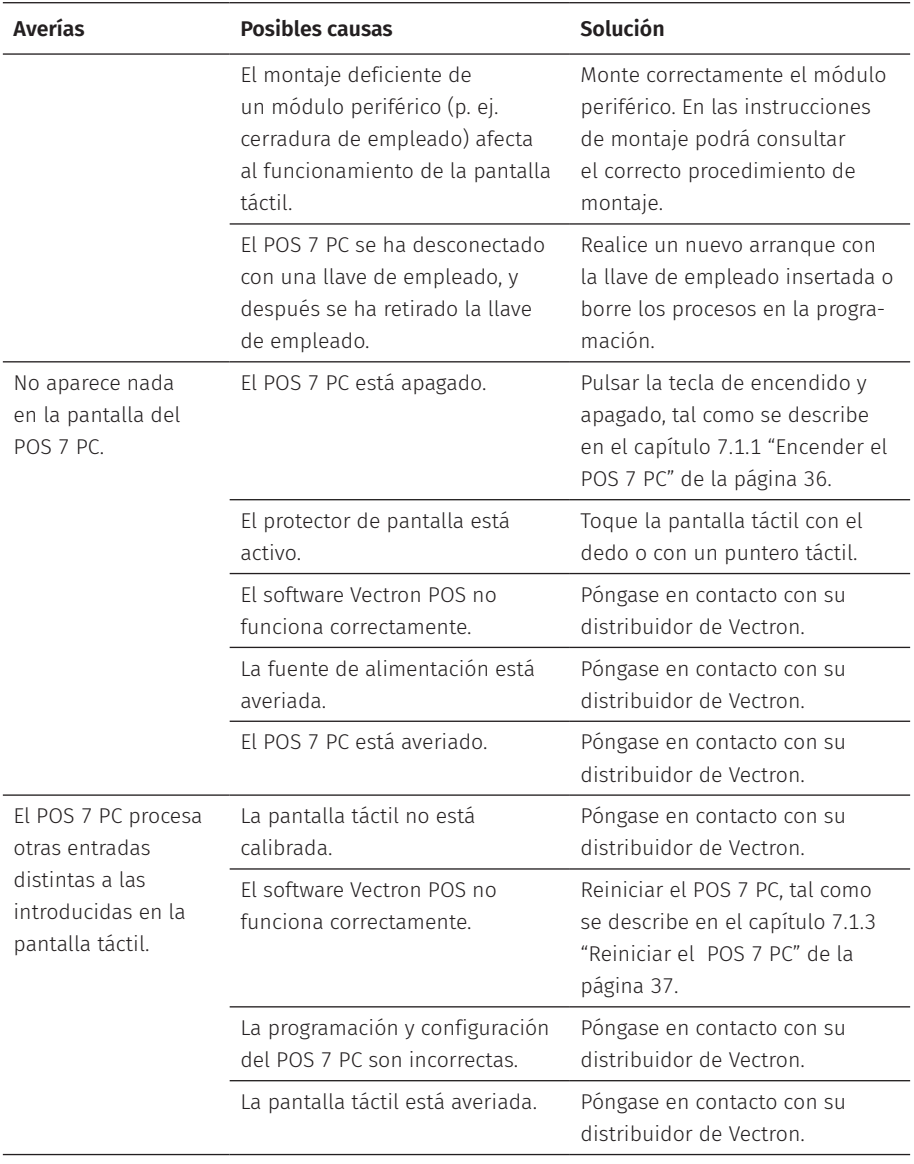

### **MANUAL DE USUARIO**

POS 7 PC

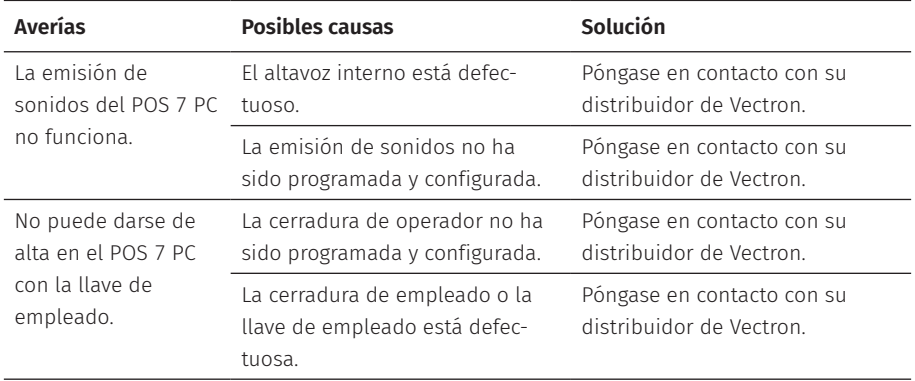

# <span id="page-52-0"></span>**10. Puesta fuera de servicio**

Ponga fuera de servicio el POS 7 PC si no va a utilizar el TPV durante largo tiempo. ▶ Pulse brevemente la tecla de encendido y apagado para encender el POS 7 PC.

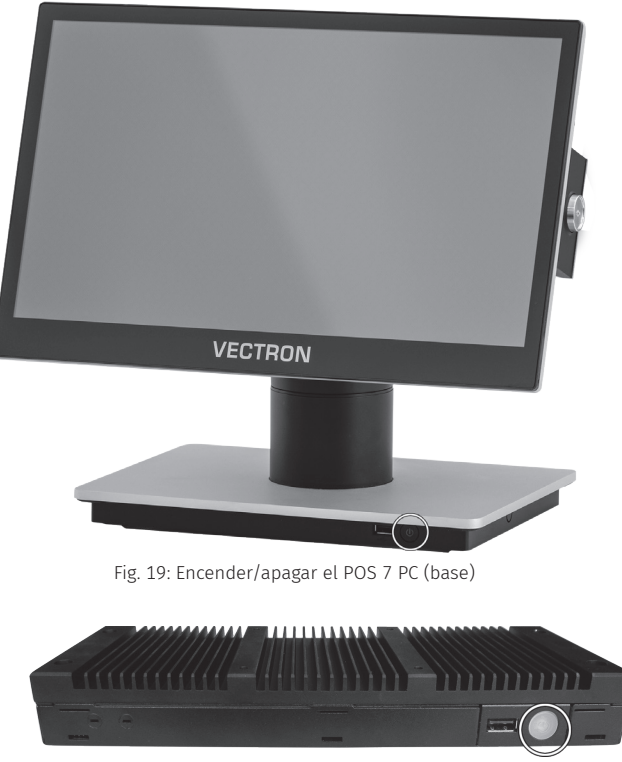

Fig. 20: Encender/apagar el POS 7 PC (VESA)

- ▶ Saque de la toma de corriente el enchufe con contacto a tierra del cable de alimentación.
- $\blacktriangleright$  Retire todos los cables conectados al POS 7 PC.
- ▶ Almacene el POS 7 PC en un lugar en el que la temperatura se encuentre entre  $-20$  y 60 °C.

# **11. Eliminación**

#### Directiva 2012/19/UE (RAEE)

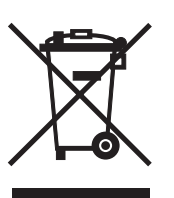

Los aparatos eléctricos o electrónicos viejos no se deben eliminar con los residuos domésticos. Vectron Systems AG aceptará la devolución de aquellos aparatos eléctricos y electrónicos viejos usados comercialmente que haya fabricado o cuya fabricación haya encargado. La empresa se encargará de eliminar debidamente los aparatos eléctricos y electrónicos viejos. El deber legal de retirada de productos se aplica a aquellos aparatos comercializados a partir del 13 de agosto de 2005. Sin embargo, Vectron Systems AG amplía la retirada a todos aquellos aparatos comercializados a partir del 1 de enero de 2004.

Remita los aparatos eléctricos o electrónicos viejos y sus accesorios fabricados por Vectron Systems AG o por encargo suyo franco domicilio a Vectron Systems AG en el embalaje original y con la nota "Eliminación de aparatos viejos".

#### Reglamento RAEE nº DE 91733199

# **12. Glosario**

En este capítulo se explican los conceptos que se utilizan en relación con el POS 7 PC.

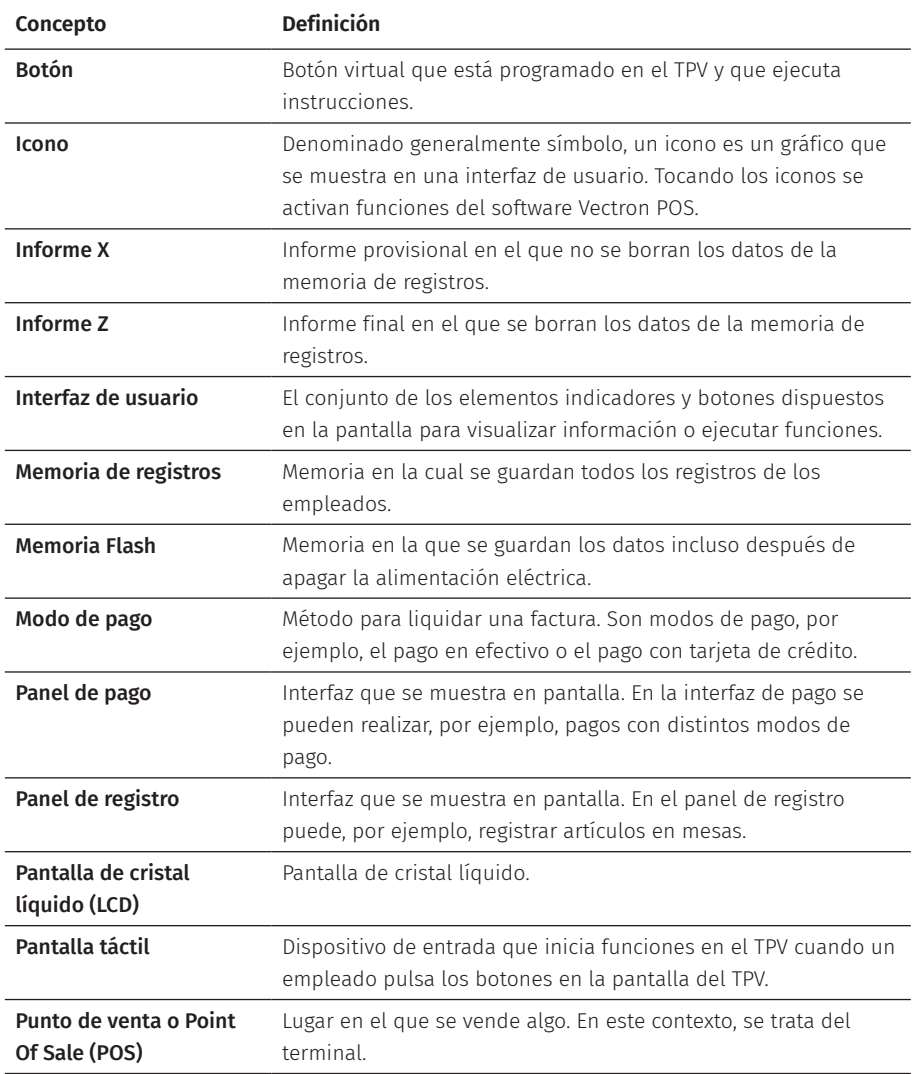

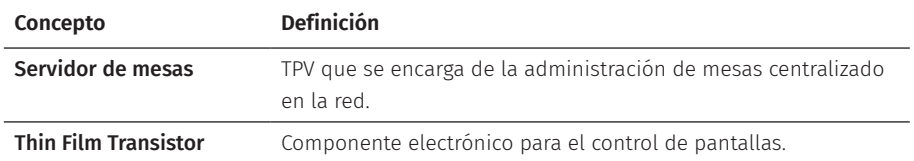

## **13. Iconos**

Los iconos son gráficos que simbolizan determinadas funciones. Los iconos identifican áreas en la pantalla que se denominan "botones".

Al pulsar un botón en la pantalla del POS 7 PC se abren funciones o se seleccionan artículos.

En este capítulo se ofrece una lista de los iconos integrados en el software Vectron POS y se explica su significado. Además pueden cargarse otros iconos adicionales.

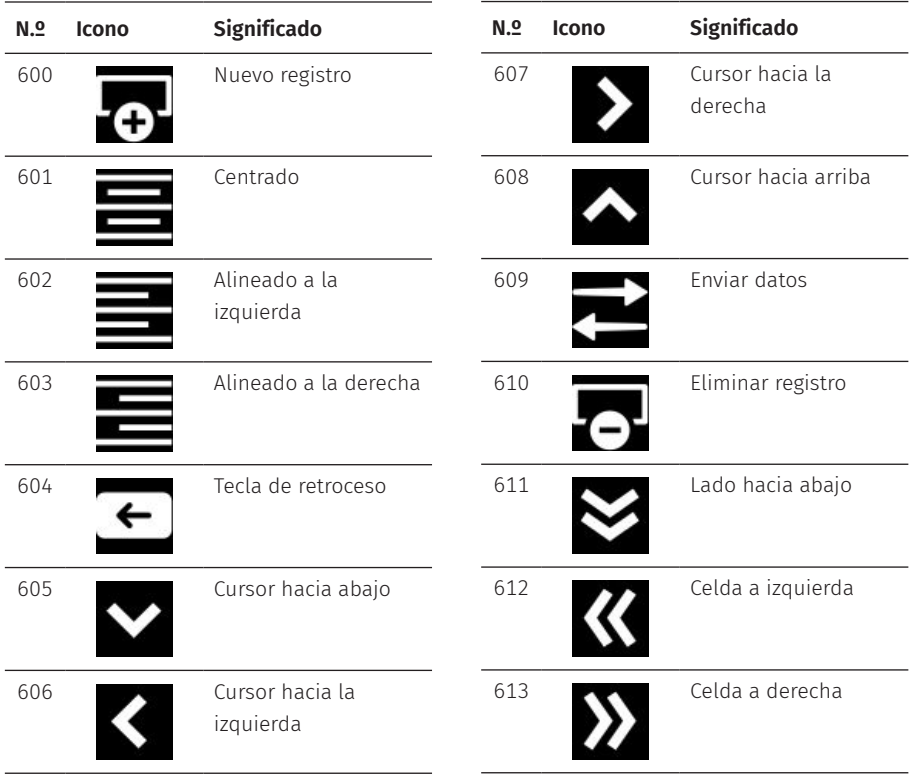

#### **MANUAL DE USUARIO** POS 7 PC

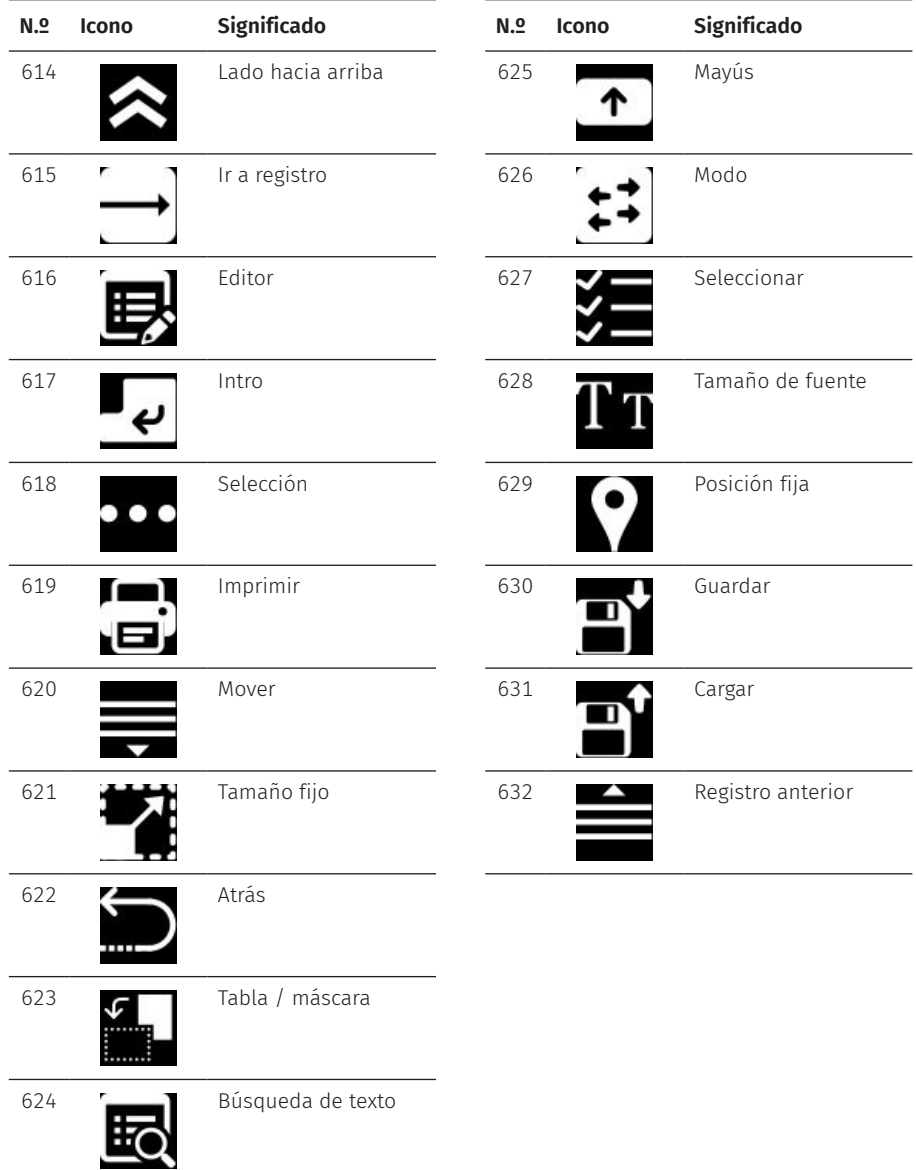

## **14. Declaración de conformidad CE**

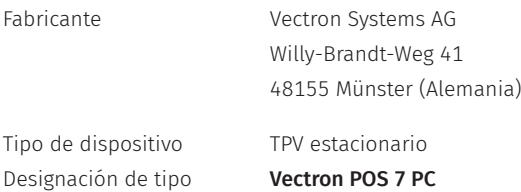

El fabricante declara que, de conformidad con la Directiva 2001/95/CE, el producto anteriormente citado se corresponde con los requisitos de protección más importantes que están fijados en las directivas del Consejo relativas a productos eléctricos y electrónicos. A efectos de evaluación se tomaron en consideración las normas de ensayo indicadas a continuación, que están armonizadas en el marco de las directivas pertinentes:

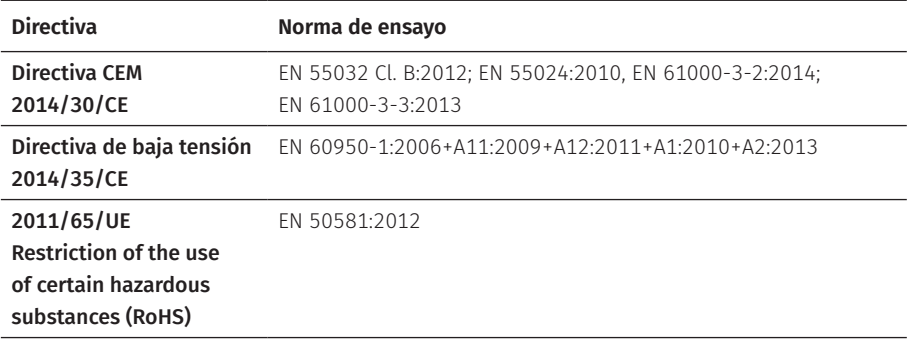

La presente declaración se emite para el fabricante con sede en la Unión Europea.

Münster, 01/08/2020

t TUU WU

Thomas Stümmler *Junta directiva*

Ruf

Jens Reckendorf *Junta directiva*

# **15. Accesorios**

En este punto queremos informarle sobre los accesorios que puede adquirir para el POS 7 PC.

En www.vectron.es encontrará más información y los datos técnicos de los accesorios.

Para cualquier pregunta sobre nuestros productos, rogamos se dirija a su distribuidor de Vectron.

## **15.1. Escáner S1 POS 7**

Con el escáner S1 POS 7 puede escanear tarjetas de clientes, tickets de caja, etc..

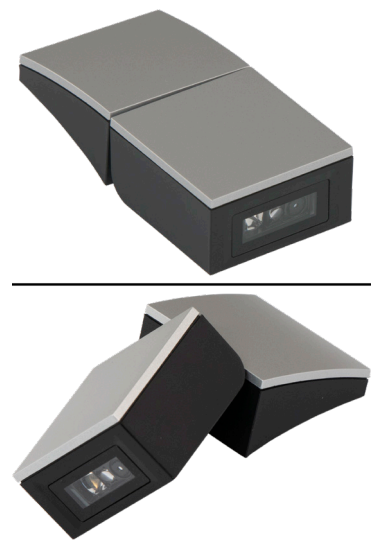

Fig. 21: Escáner S1 POS 7

## **15.2. Pantalla de clientes C11 POS 7**

La pantalla de clientes del TPV 7 C11 muestra al cliente información que va desde las ofertas y descuentos especiales hasta los detalles de la factura y el ticket digital.

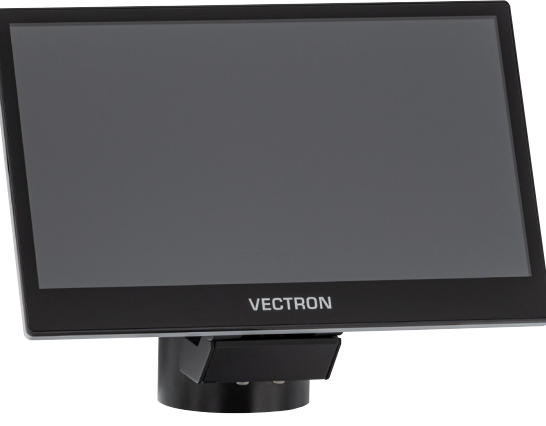

Fig. 22: Pantalla de clientes C11 POS 7

## **15.3. Sistemas de cerradura de operador**

Con un sistema de cerradura de empleado puede darse de alta en el POS 7 PC. En el POS 7 PC se pueden montar distintos sistemas de cerradura de empleado.

### **15.3.1. Cerradura L1 POS 7**

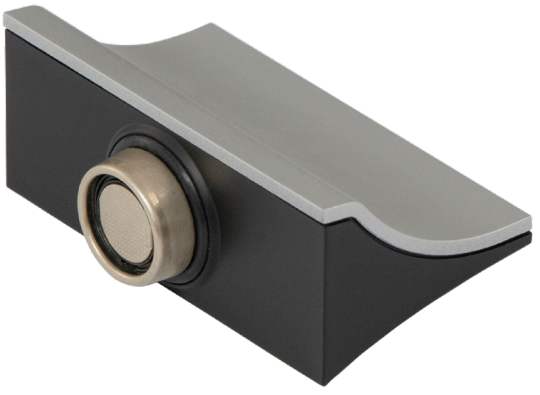

Fig. 23: Cerradura L1 POS 7

**15.3.2. Cerradura L2 POS 7**

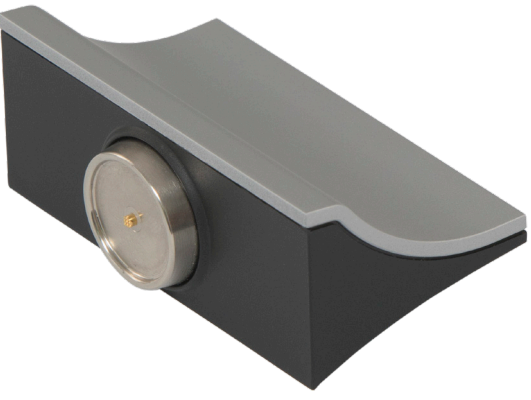

Fig. 24: Cerradura L2 POS 7

## **15.4. Lápiz táctil Vectron PCT**

Con el lápiz táctil puede introducir datos a través de la pantalla táctil del POS 7 PC.

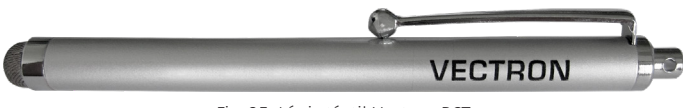

#### Fig. 25: Lápiz táctil Vectron PCT

### **15.5. Utensilio para abrir candado POS 7**

Con el utensilio para abrir candado POS 7 podrá abrir la carcasa de las cerraduras POS 7.

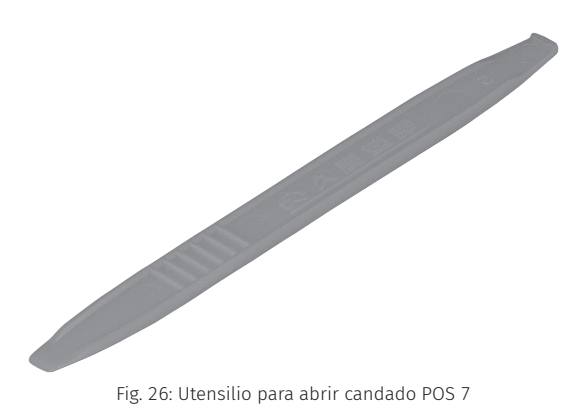

## **15.6. Multiplexor cajón POS 7**

El multiplexor cajón POS 7 permite conectar al Vectron POS 7 PC dos cajones.

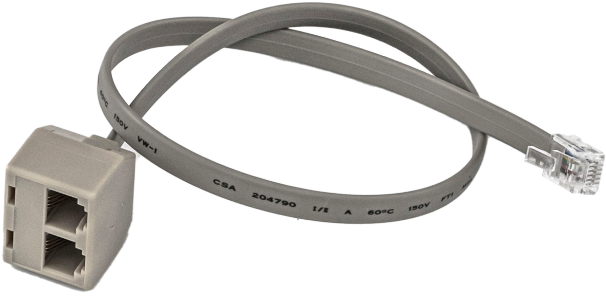

Fig. 27: Multiplexor cajón POS 7

## **15.7. Cable en serie**

Cable para el uso de periféricos con disposición de pins de Vectron.

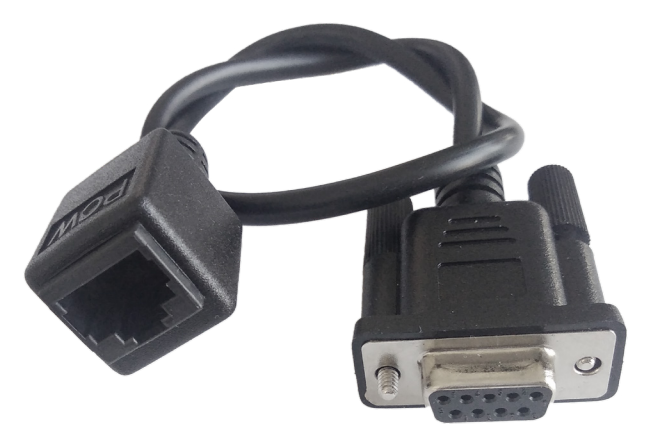

Fig. 28: Cable en serie

## **16. Otros productos Vectron**

En este punto queremos informarle sobre otros productos de Vectron.

En www.vectron.es encontrará más información y los datos técnicos de los productos de Vectron.

Para cualquier pregunta sobre nuestros productos, rogamos se dirija a su distribuidor de Vectron.

## **16.1. Sistemas de terminales Vectron estacionarios**

Los sistemas de terminales Vectron estacionarios, con hardware rápido y fiable de Vectron, son ideales para una aplicación monopuesto.

Su especial capacidad como servidor permite además el intercambio de datos con otros sistemas de terminales Vectron móviles y estacionarios.

En la amplia gama de productos encontrará su TPV Vectron ideal para cada ámbito de aplicación.

**MANUAL DE USUARIO** POS 7 PC

### **16.1.1. Vectron POS Touch 15 II Wide**

El Vectron POS Touch 15 Wide cuentan con pantalla de 396 mm (15,6"). Los datos se pueden introducir a través de la pantalla táctil.

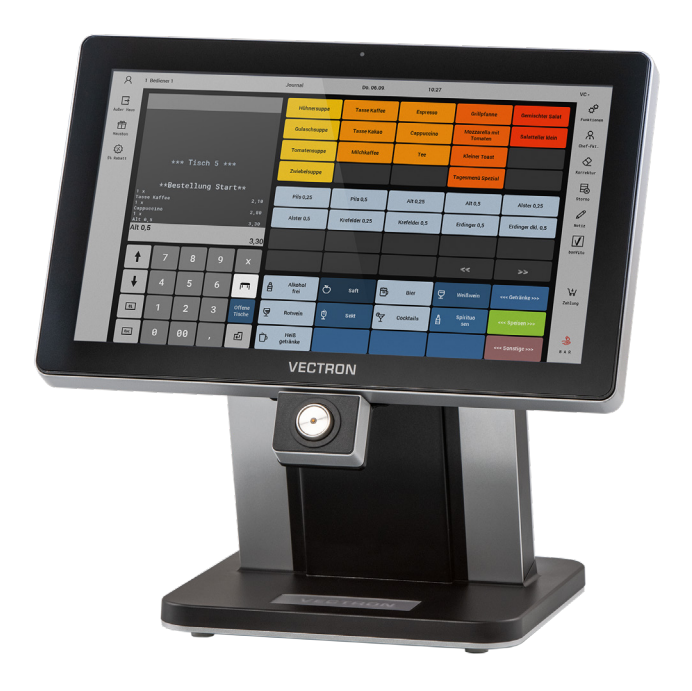

Fig. 29: Vectron POS Touch 15 II Wide

### **16.1.2. Vectron POS Touch 14 Wide**

El Vectron POS Touch 14 Wide cuentan con pantalla 358 mm (14,1"). Los datos se pueden introducir a través de la pantalla táctil.

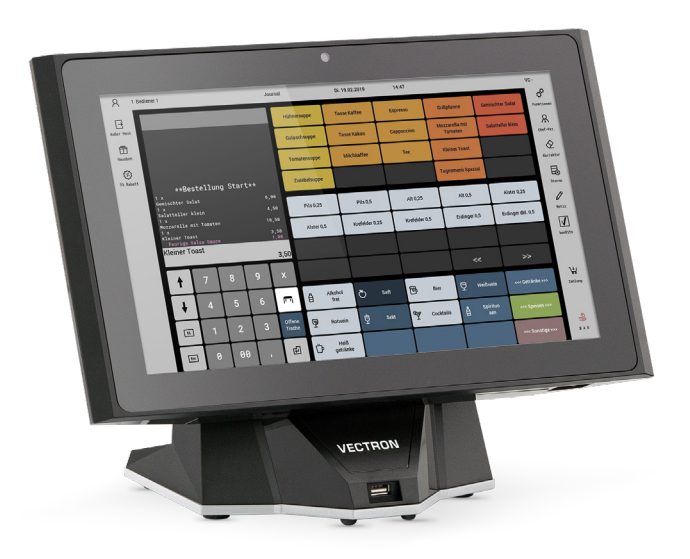

Fig. 30: Vectron POS Touch 14 Wide

### **16.1.3. Vectron POS Touch 15 II**

El Vectron POS Touch 15 II cuentan con una pantalla 381 mm (15"). Los datos se pueden introducir a través de la pantalla táctil.

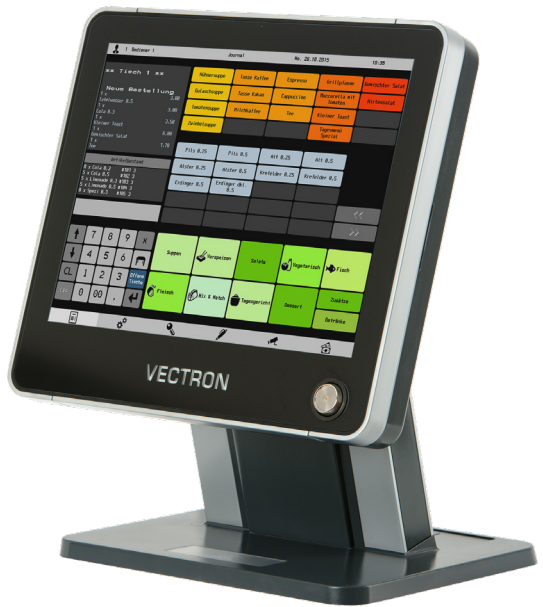

Fig. 31: Vectron POS Touch 15 II

## **16.2. Sistemas de terminales Vectron móviles**

### **16.2.1. Vectron POS MobilePro III**

El Vectron POS MobilePro III es un TPV móvil robusto y completamente estanco al agua que es idóneo para el uso en interiores y exteriores. La pantalla LCD TFT de alta calidad con superficie de cristal y retroiluminación se puede leer perfectamente tanto con luz diurna como con luz artificial.

La práctica combinación de pantalla táctil capacitiva y teclado permite un manejo especialmente rápido y se recomienda en particular para empresas con una frecuencia de clientes elevada o cargas extremas en horas punta. Para un trabajo agradable, el TPV tiene un diseño ligero y ergonómico.

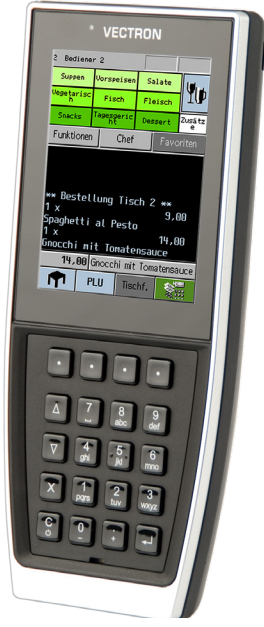

Fig. 32: Vectron POS MobilePro III

**MANUAL DE USUARIO** POS 7 PC

### **16.3. Software**

### **16.3.1. Aplicación para móviles Vectron**

La nueva aplicación de terminal para profesionales de la gastronomía es tan fácil de manejar que en pocos minutos se habrá familiarizado con todas las funciones. Al mismo tiempo la aplicación de terminal ofrece todo el confort que necesita para pagos móviles.

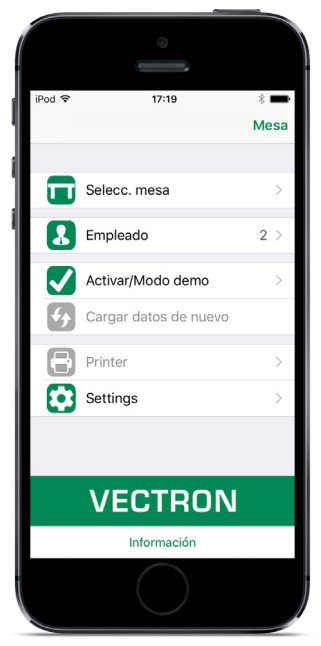

Fig. 33: Aplicación para móviles Vectron

### **16.3.2. Vectron Commander**

El Vectron Commander es el software de comunicación y evaluación para sistemas de terminal Vectron. El software se puede utilizar en ordenadores con el sistema operativo Microsoft® Windows®.

El Vectron Commander permite consultar, evaluar y gestionar los datos de los sistemas de terminal Vectron. Con la ayuda del software es posible obtener una visión de conjunto de las ventas, los pedidos y las horas de trabajo de sus empleados.

Los datos se pueden transmitir a varios sistemas de terminales a la vez y ser recibidos por estos.

En el Vectron Commander se encuentra integrado una administración de derechos de usuario que permite asignar derechos individuales a cada usuario.

Con Vectron POS Anywhere puede, por ejemplo, conectarse a los sistemas de terminal a través de una red o de un módem, manejarlos remotamente y controlar las operaciones.

El Vectron Commander se puede utilizar como interfaz entre el software de otros fabricantes (por ejemplo, sistemas de gestión de mercancías) y los sistemas de terminal Vectron.

### **16.3.3. Vectron Journal Tool**

La VectronJournal Tool es una herramienta de evaluación, archivo y análisis para los datos diarios de los terminales consultados con la ayuda del Vectron Commander.

Empresas de todos los sectores se benefician en la misma medida de las múltiples funciones. Todas las operaciones de venta y promociones se indican de manera detallada y pormenorizada.

Para cada ticket se buscan y visualizan las operaciones pertinentes (p. ej. ticket de compensación, factura provisional, ticket dividido, factura).

El software puede instalarse en PC convencionales utilizando una base de datos SQL de Microsoft.

### **16.3.4. Vectron POS PC**

Vectron POS PC es un software que se puede usar en ordenadores con el sistema operativo Microsoft® Windows®.

Este software se puede utilizar además de las aplicaciones Windows habituales como correo electrónico, Office y aplicaciones de gestión de mercancías).

El software Vectron POS PC es compatible con todos los sistemas de terminal Vectron estacionarios y móviles, el Vectron Commander y con la Vectron Journal Tool.

### **16.3.5. Servicios digitales de nube**

myVectron y bonVito son las marcas que ofrecen servicio digital de Cloud, es decir, en la nube. La gama de servicios abarca desde funciones de fidelidad y pago hasta reservas online y sistemas de informes online. Todos los servicios están directamente conectados con el TPV.